# **Tektronix®**

**Radar Plug-in Application Printable Help Document**

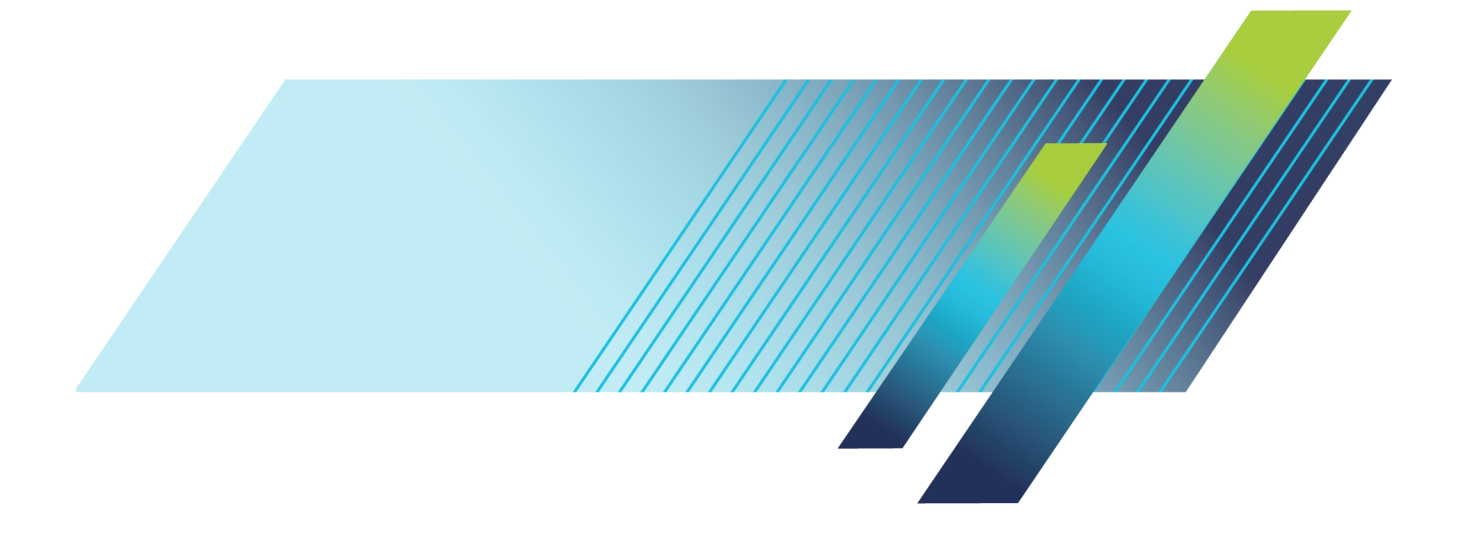

# **Tektronix®**

**Radar Plug-in Application Printable Help Document**

**www.tek.com 077-1355-01**

<span id="page-3-0"></span>Copyright © Tektronix. All rights reserved. Licensed software products are owned by Tektronix or its subsidiaries or suppliers, and are protected by national copyright laws and international treaty provisions.

Tektronix products are covered by U.S. and foreign patents, issued and pending. Information in this publication supersedes that in all previously published material. Specifications and price change privileges reserved.

TEKTRONIX and TEK are registered trademarks of Tektronix, Inc.

SourceXpress ® is a registered trademark of Tektronix, Inc.

Microsoft and Windows are registered trademarks of Microsoft Corporation.

Supports the Radar Plug-in Version 3.1.x and above.

Help part number: 076–0410–01

PDF of Help system part number: 077–1355–01

**Contacting Tektronix** Tektronix, Inc. 14150 SW Karl Braun Drive P.O. Box 500 Beaverton, OR 97077 USA

For product information, sales, service, and technical support:

- $\blacksquare$  In North America, call 1-800-833-9200.
- Worldwide, visit [www.tek.com](http://www.tek.com/contact) to find contacts in your area.

# **Table of Contents**

# **Introduction**

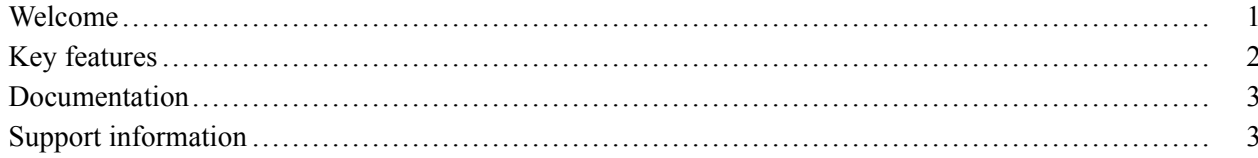

### **Orientation**

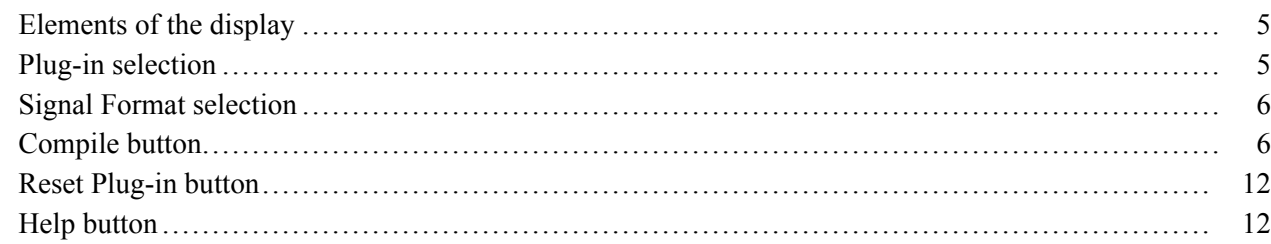

### **Pulse Train**

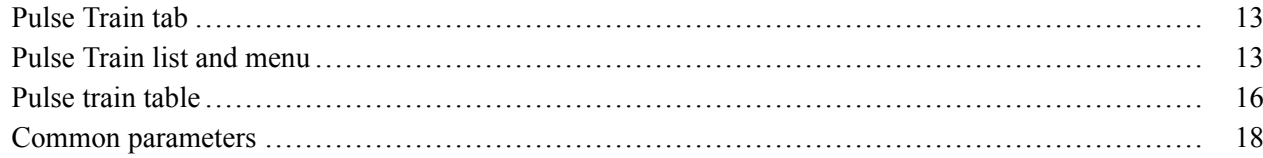

## **Pulse Envelope**

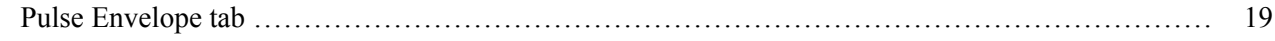

## **Modulation**

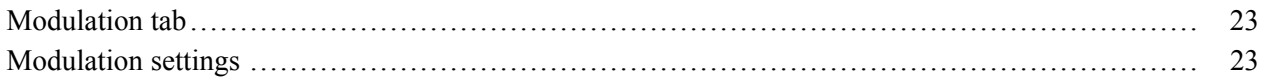

### **PRBS Editor**

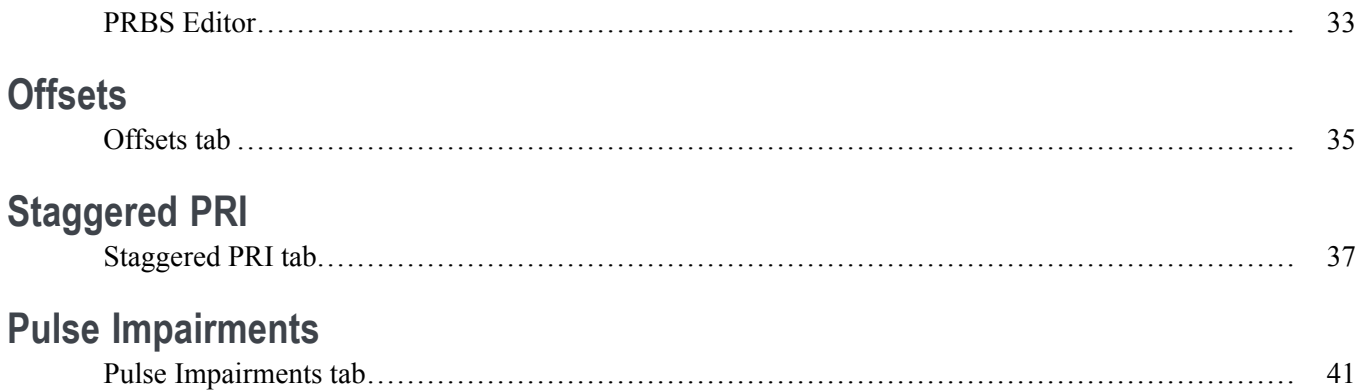

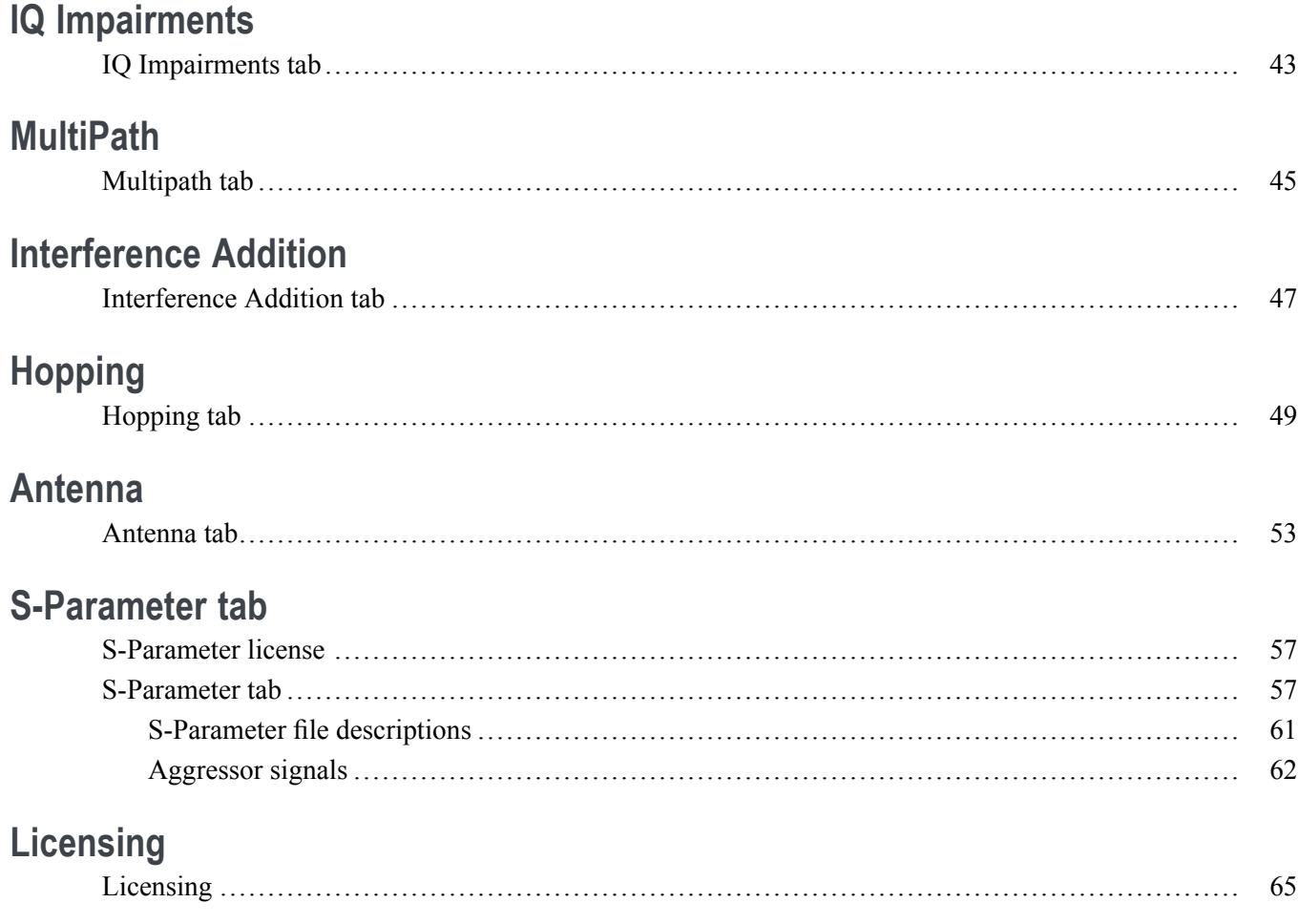

### Index

### <span id="page-6-0"></span>**Welcome**

The Radar plug-in is a waveform creation application that is used to create/build pulse(s) and simulate complex test patterns used to test radar receivers. It also allows you to simulate multiple targets.

The Radar plug-in is designed to integrate and operate seamlessly as an enhancement to the following products:

- $\overline{\phantom{a}}$ SourceXpress waveform creation software
- AWG70000 series arbitrary waveform generators  $\overline{\phantom{a}}$
- $\overline{\phantom{a}}$ AWG5200 series arbitrary waveform generators

Once installed, the plug-in becomes available as another waveform plug-in application.

This illustration shows the Radar plug-in viewed from the SourceXpress application. The plug-in interface is identical whether it is used from SourceXpress or installed on a generator.

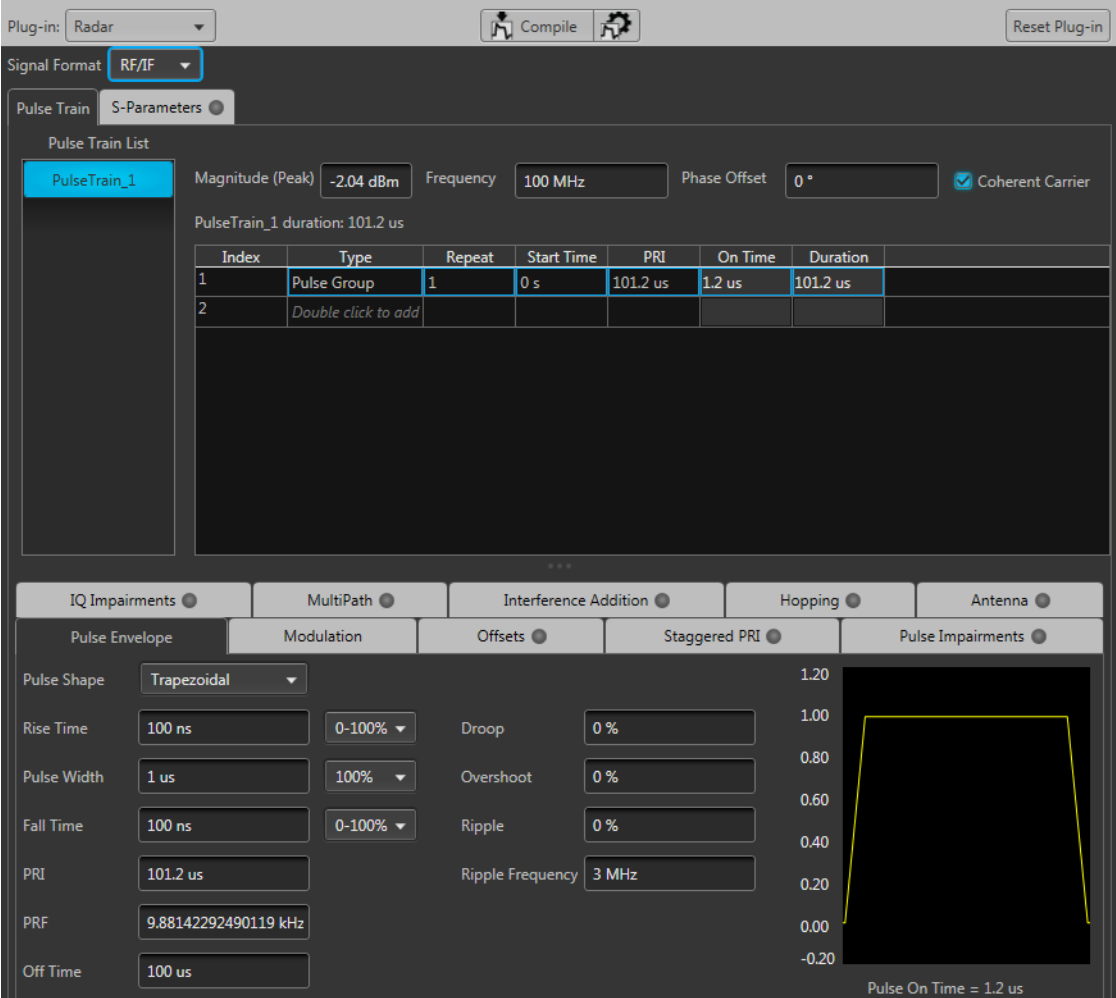

### <span id="page-7-0"></span>**Key features**

- **Define multiple pulse trains that can be assigned to different channels for applications like simulating** phase array radars and creating scenarios to test EW receivers.
- $\Box$ Define multiple pulse group(s) or dead time for each pulse train.
- Each pulse group can be independently set up to have different pulse shapes, pulse modulation,  $\Box$ offsets, hopping, noise and other features.
- $\Box$ Modulation types supported include LFM, Piecewise LFM, Chirp Sequence, Custom Modulation, Barker codes, and many others.
- Define frequency, phase and amplitude offsets (constant and variable) across pulses in the pulse group. П
- Apply noise on entire pulse, including Off time or just on the Pulse On time.  $\mathcal{L}_{\mathcal{A}}$
- $\overline{\phantom{a}}$ Define frequency hopping.
- Provide S-parameter emulation of RF and baseband components.  $\overline{\phantom{a}}$

### <span id="page-8-0"></span>**Documentation**

In addition to this application Help system, the following documentation is available for the software.

All documentation is available on the Tektronix Web site [\(www.tek.com/manual/downloads](http://www.tek.com/manual/downloads) ).

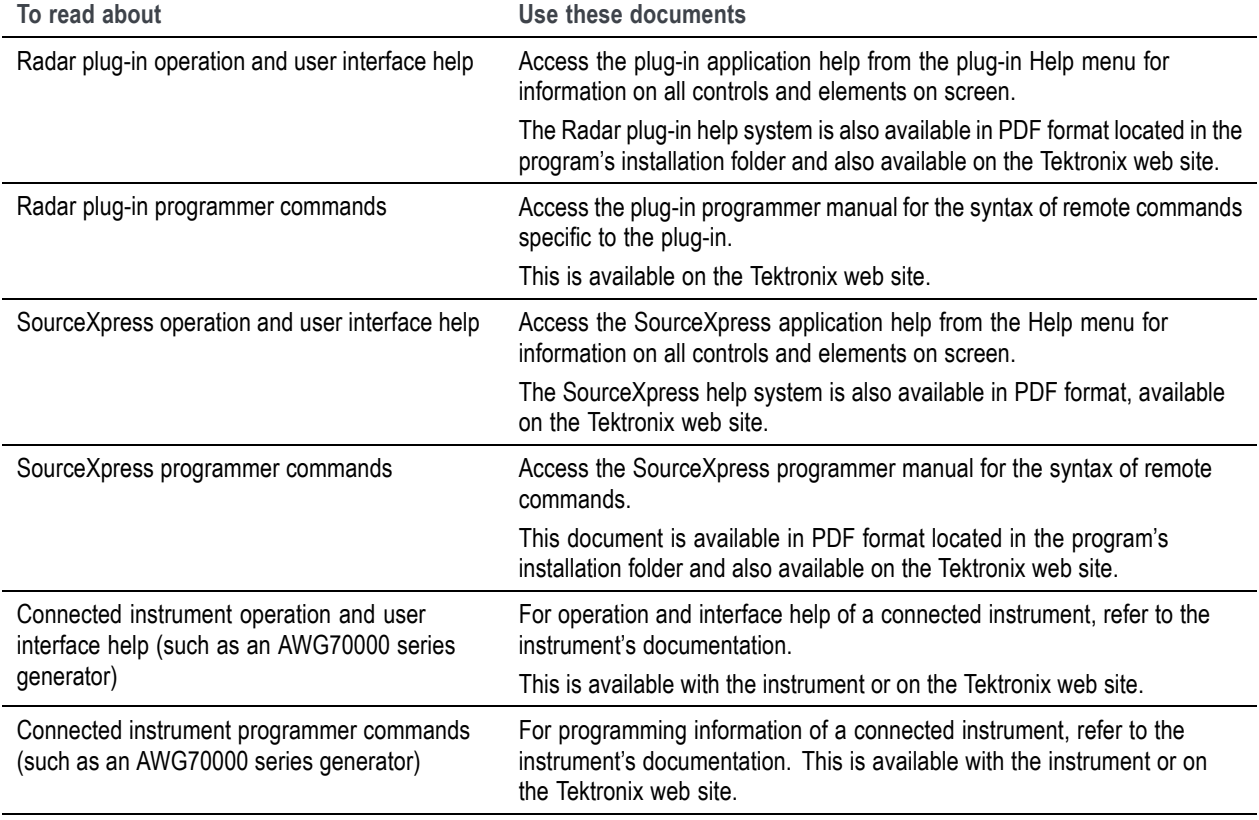

### **Support information**

Tektronix offers the following services in support of their products:

- $\overline{\phantom{a}}$ **Technical Support**. For application-related questions about a Tektronix product, [contact us by](#page-3-0) [telephone or email](#page-3-0) [\)](#page-3-0).
- Service Support. For service-related questions about a Tektronix product, [contact us by telephone](#page-3-0)  $\mathcal{L}_{\mathcal{A}}$ [or email](#page-3-0) [\)](#page-3-0).

Tektronix also offers extended warranty and calibration programs as options on many products. Contact your local Tektronix distributor or sales office.

# <span id="page-10-0"></span>**Elements of the display**

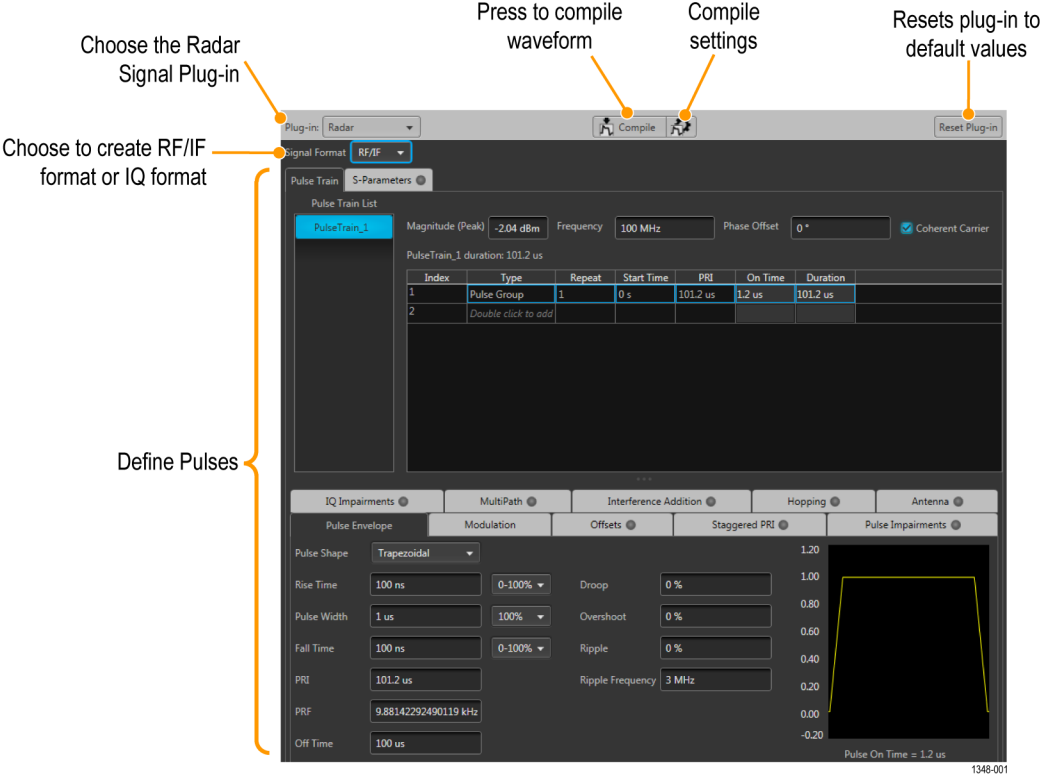

The main areas of the application window are shown in the following figure.

### **Plug-in selection**

Use the Plug-in pull-down menu to select the Radar plug-in application. The plug-in pull-down menu varies depending on the installed applications.

*NOTE. Radar requires a license to create waveforms.*

*Refer to [Licensing](#page-70-0) (see page [65\)](#page-70-0).*

## <span id="page-11-0"></span>**Signal Format selection**

The Radar plug-in supports generation of two signal types (RF/IF and IQ). This allows you to create baseband waveforms (complex signals with I and Q waveforms) and RF/IF waveforms (real signal waveforms).

- $\overline{\phantom{a}}$ Baseband signals (IQ format): When the IQ signal format is selected, two baseband waveforms I and Q are generated for each pulse train if the setting is to create a single waveform in the compile settings.
- $\Box$ RF signals (RF/IF format): When the RF signal format is selected, one waveform file is generated for each pulse train if the setting is to create a single waveform in the compile settings.

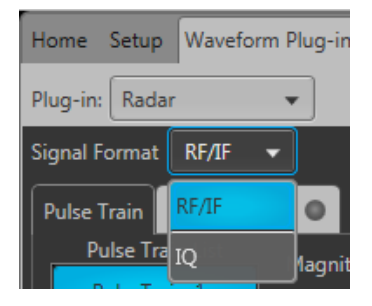

### **Compile button**

Use the Compile button to compile the currently active pulse train setup and place the pulse trains into the Waveforms list of the host application.

Use the Compile settings button to edit the compilation settings.

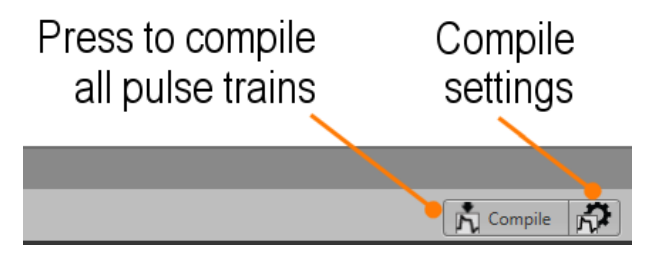

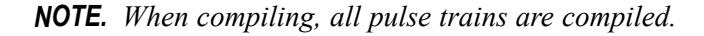

### **Compile settings**

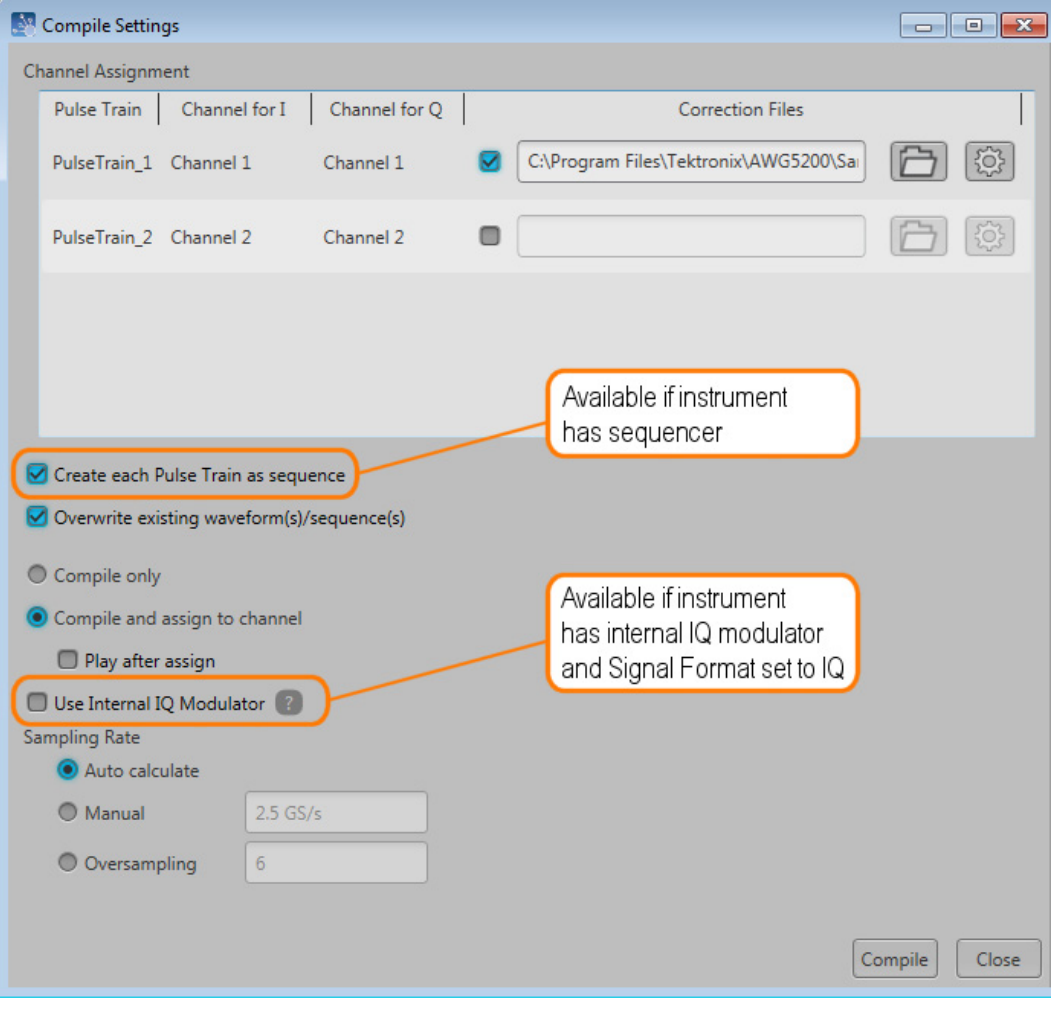

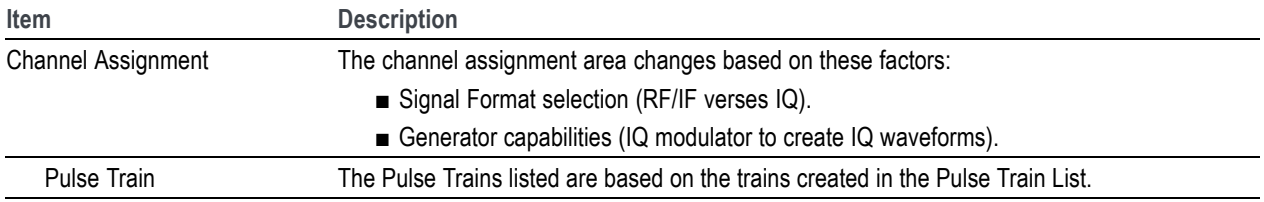

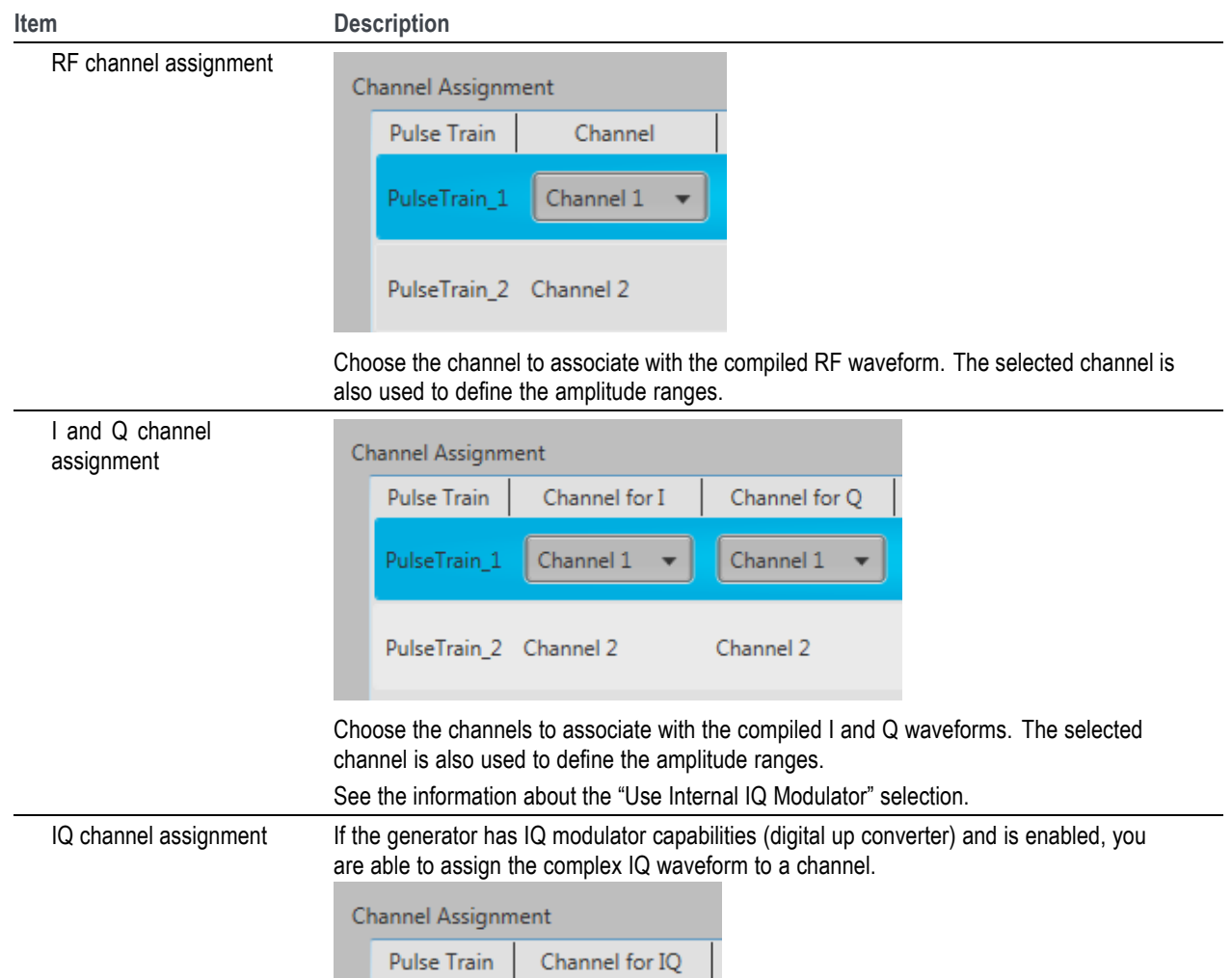

Choose the channel to associate with the compiled IQ waveform. The selected channel is

See the information about the "Use Internal IQ Modulator" selection.

also used to define the amplitude ranges.

PulseTrain\_2 Channel 2

PulseTrain\_1

Channel 1

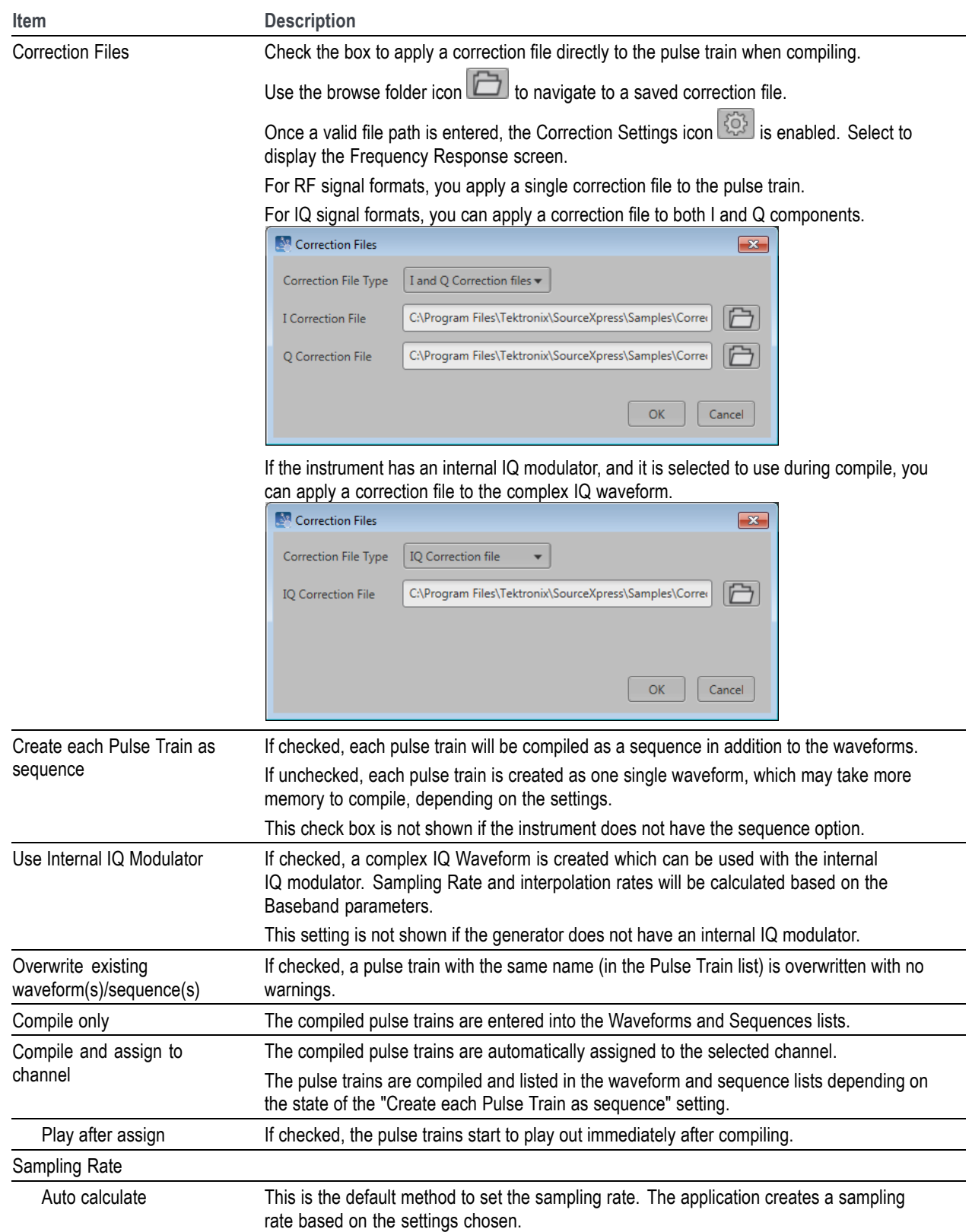

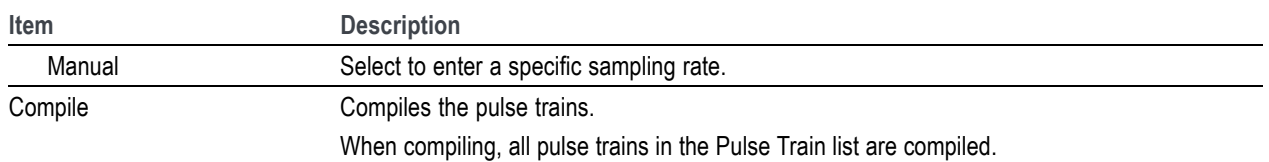

### **Correction file frequency response**

If applying an RF correction file, the Frequency Response screen shows plot information and provides Advanced options to apply a Gaussian filter or remove  $Sin(x)/x$  distortions.

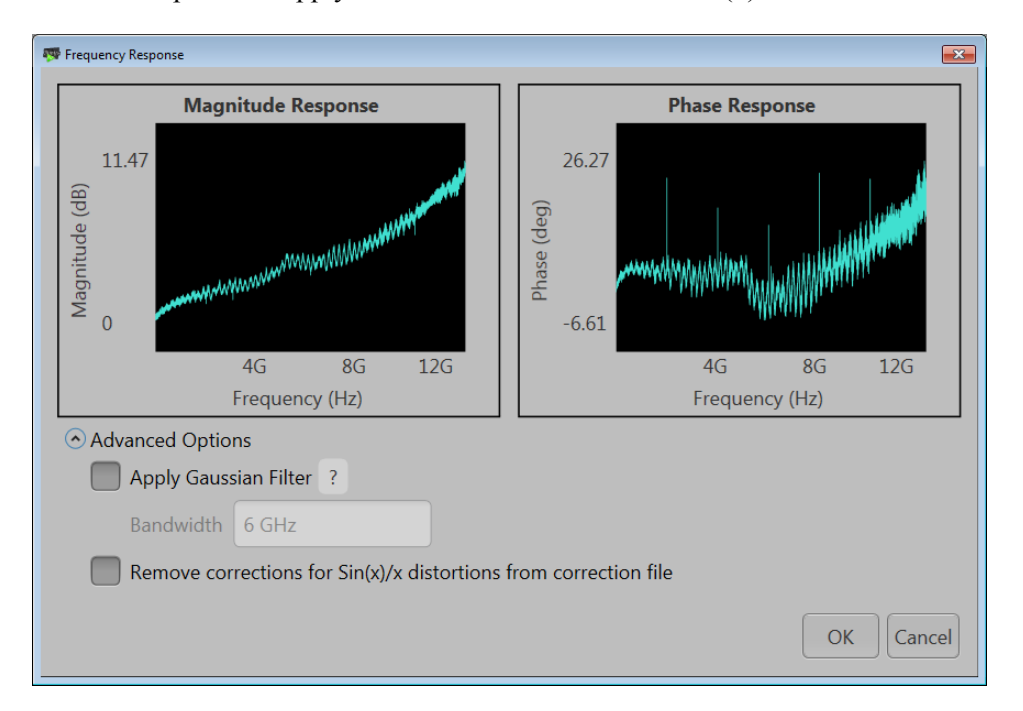

If applying an I/Q correction file (to a pair of I and Q waveforms), the Frequency Response screen shows plot information and provides Advanced options to apply a skew.

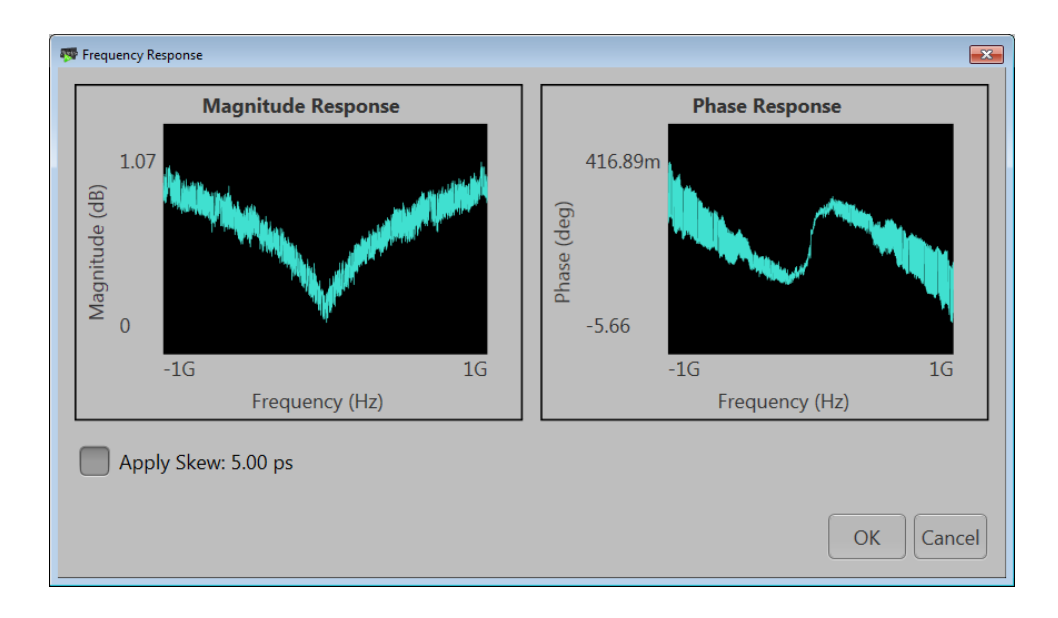

When applying an I/Q correction file you can choose either a single IQ correction file or correction files for I and Q. The Frequency Response screen shows plot information and provides Advanced Options to apply a Gaussian filter or remove Sin(x)/x distortions. When selecting I and Q correction files, separate files for I and Q are shown in the Frequency Response window.

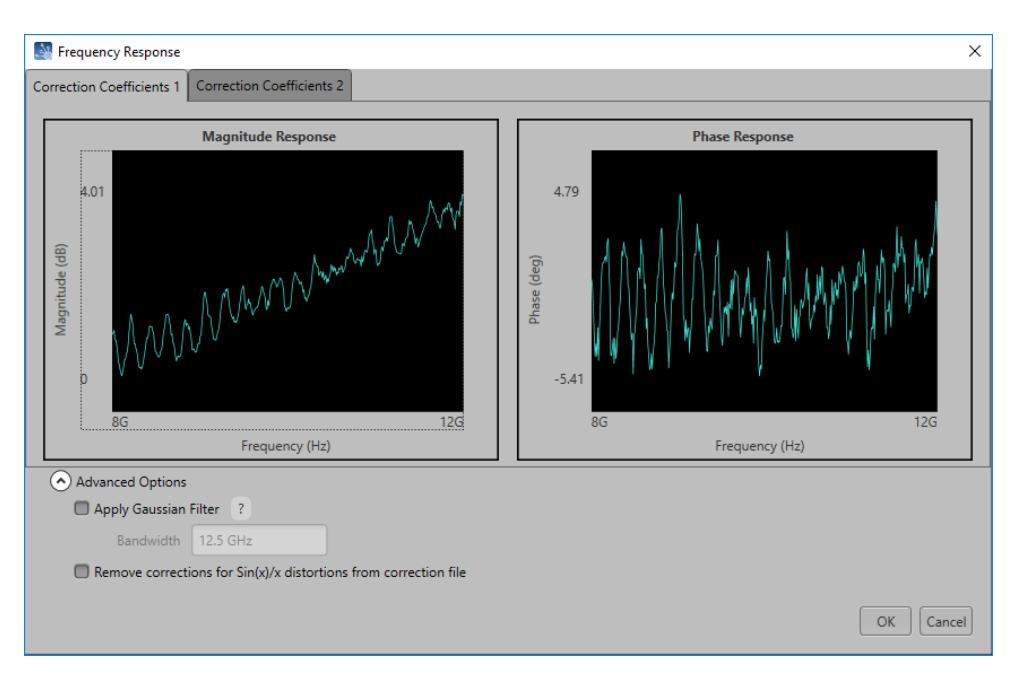

# <span id="page-17-0"></span>**Reset Plug-in button**

Returns all plug-in settings to their default values.

# **Help button**

This button is located at the top right of the display. Click on it to open the plug-in Help file, which provides information about the plug-in application.

## <span id="page-18-0"></span>**Pulse Train tab**

The Pulse Train tab provides all the basic parameters for each pulse train. As you highlight pulse trains in the Pulse Train List, the Pulse Train tab changes to match the highlighted pulse train.

*NOTE. When adding a pulse train (with the Add Pulse Train menu option (see page 13)), the new pulse train is created with default settings. After the new pulse train is created, you can then change its associated parameters.*

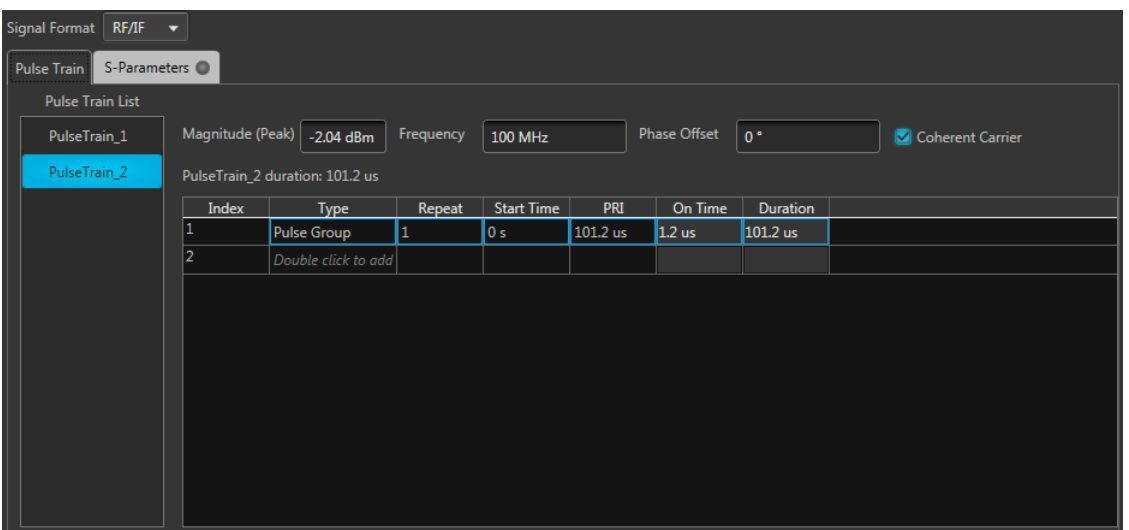

### **Pulse Train list and menu**

Initially, the Radar plug-in contains one default pulse train in the Pulse Train List. Right-clicking on the Pulse Train in the Pulse Train List opens a menu with the following options:

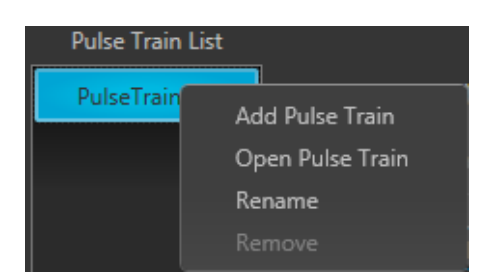

- **Add Pulse Train**: Creates an additional pulse train. The new pulse train is placed at the bottom of the list of existing pulse trains. All features and parameters of the new pulse train are set to their default values.
- ш **Rename**: Allows you to rename the selected pulse train.
- **Remove**: Deletes the selected Pulse Train. (This menu item is not selectable if the selected pulse П train is the only pulse train in the list.)
- $\Box$ **Open Pulse Train**: Allows you to select and open an existing .csv file and adds the new pulse train to the list. The .cvs file must meet the specific format described in the Open Pulse Train file format requirements (see page 14) topic.

The maximum number of pulse trains you can have in the table is 10. Each row in the list corresponds to one pulse train. Each Pulse Train can be compiled and assigned to a channel in Compile Settings.

Each pulse train has a basic set of adjustable parameters. When the Signal Format is set to RF/IF, they are Magnitude (Peak), Frequency, Phase Offset, and choice to create the carrier coherently or not. When the Signal Format is set to IQ, they are Amplitude, Baseband Offset, and Phase Offset.

Each Pulse Train has a corresponding Pulse Train Table that allows you to set up pulses and dead time.

### **Open Pulse Train file format requirements**

- $\overline{\phantom{a}}$ The pulse train name will be autogenererated if you do not specify the name in the .csv file.
- П A sample .csv file (pt10.csv) is attached to the PDF of this Help file, which can be downloaded from www.tek.com/manuals. This same sample .csv file is also provided with the software and can be found by navigating to the Samples directory of the product you are using. For instance, the default installation path for the AWG70000 series sample directory would be *C:\Program Files\Tektronix\AWG70000\Samples*.
- The value of header parameters not specified will be set to default on restore.  $\mathcal{L}_{\mathcal{A}}$
- The following header parameters are supported: п
	- PulseShape m.
	- RiseTime
	- FallTime
	- PulseWidth ш.
	- RiseTimeType
	- FallTimeType
	- Droop
	- Overshoot
	- Ripple
	- RippleFrequency
	- OffTime

A valid csv file must have the following format:  $\mathcal{L}_{\mathcal{A}}$ 

PULSE\_TRAIN\_NAME,<pulse\_train\_name>

PULSE HEADER BEGIN

PulseShape,RiseTime,FallTime,PulseWidth,RiseTimeType,FallTimeType,Droop,Overshoot,Ripple,RippleFrequency,OffTime

PULSE\_HEADER\_END

PULSE ITEMS BEGIN

 $\leq$  pulse Shape 1>, $\leq$ rise time 1>, $\leq$ fall Time 1>, $\leq$ pulse Width 1>, $\leq$ rise Time Type1>,

<fall\_Time\_1>,<droop\_1>,<overShoot\_1>,<ripple\_1>,<ripple\_Freuency\_1>,<off\_Time\_1>

 $\langle \text{pulse Shape2}\rangle$ ,  $\langle \text{rise time 2}\rangle$ ,  $\langle \text{fall Time 2}\rangle$ ,  $\langle \text{pulse Wave Value 2}\rangle$ ,  $\langle \text{rule True Type2}\rangle$ ,

 $\le$  fall Time 2>, $\le$ droop 2>, $\le$ overShoot 2>, $\le$ ripple 2>, $\le$ ripple Freuency 2>, $\le$ off Time 2>

 $\langle$  spulse Shape 3>, $\langle$ rise time 3>, $\langle$ fall Time 3>, $\langle$ pulse Width 3>, $\langle$ rise Time Type3>,

 $\le$ fall Time 3>, $\le$ droop 3>, $\le$ overShoot 3>, $\le$ ripple 3>, $\le$ ripple Freuency 3>, $\le$ off Time 3>

...............................................................................................................................................................

...............................................................................................................................................................

...............................................................................................................................................................

 $\leq$ pulse Shape n>, $\leq$ rise time n>, $\leq$ fall Time n>, $\leq$ pulse Width n>, $\leq$ rise Time Typen>,

 $\le$ fall Time n>, $\le$ droop n>, $\le$ overShoot n>, $\le$ ripple n>, $\le$ ripple Freuency n>, $\le$ off Time n>

PULSE\_ITEMS\_END

П You do not need to specify a value for a particular parameter. For instance, the rise time (second parameter for Trapezoidal shape line 1) is not specified in the following example. The value is blank and is shown as a double comma (,,).

PULSE HEADER BEGIN

PulseShape,RiseTime,FallTime

PULSE\_HEADER\_END

PULSE ITEMS BEGIN

RaisedCosine,120E-09,130E-09

Trapezoidal,,110E-09

Trapezoidal,140E-09,150E-09

<span id="page-21-0"></span>PULSE\_ITEMS\_END

- Ľ, An error will be reported if any of the following occur:
	- If you attempt to open a pulse train when the total number of pulse trains exceeds the maximum  $\mathcal{L}_{\mathcal{A}}$ supported
	- If the .csv file contains more pulse definitions than the one supported in the configuration  $\equiv$
	- If you set values that are not supported by that particular parameter  $\overline{a}$
	- If you enter a header parameter that is not allowed Ē.
	- If a pulse train with a given name already exists  $\equiv$

### **Pulse train table**

The Pulse Train table can have multiple Pulse Groups along with Dead Time. You can set the PRI, Start Time, and Repeat by double clicking in the cell related to that parameter in the table. Duration and On Time are read only. The Duration is calculated by Repeat \* PRI. If the type is Dead Time, then only Duration is displayed.

#### **Menu operations**

With any Pulse Group selected, a right-mouse click in the table displays a menu of operations.

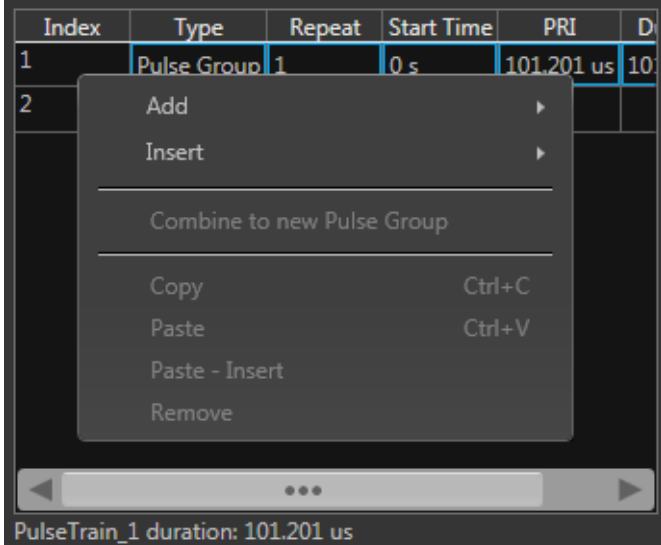

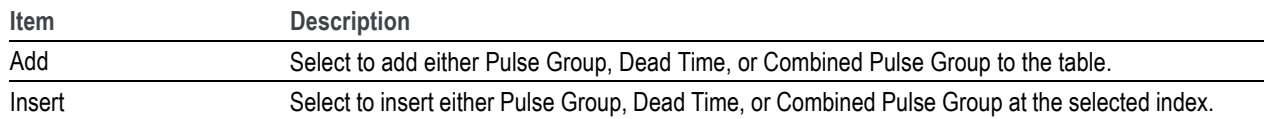

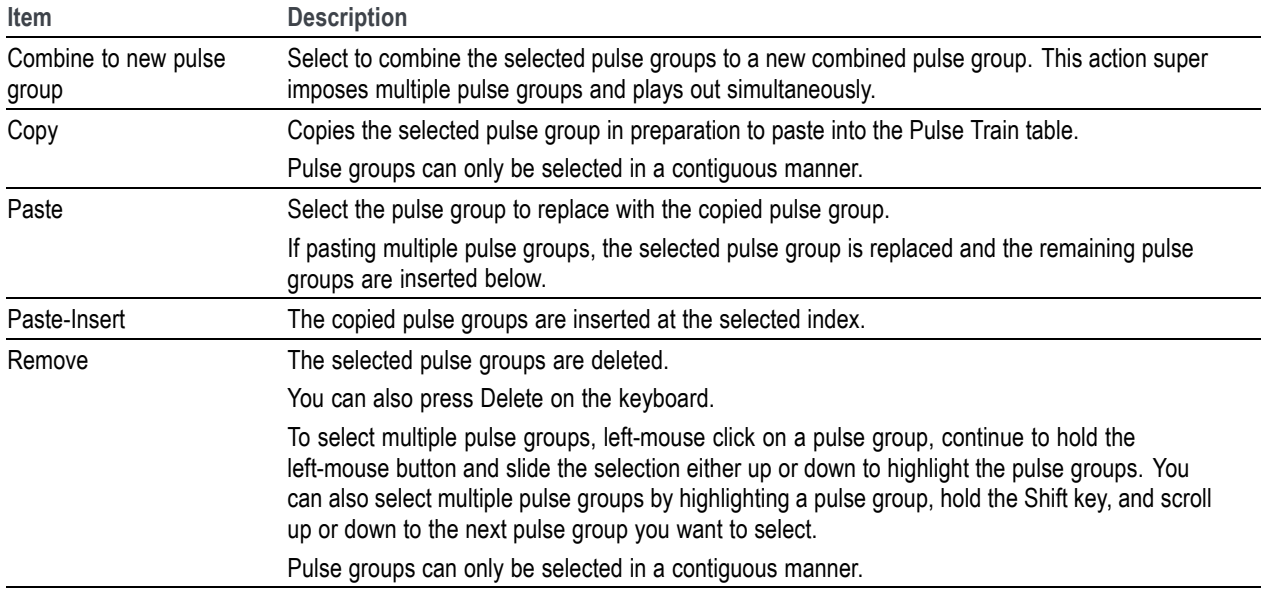

# <span id="page-23-0"></span>**Common parameters**

The following tabs appear in the lower portion of the Pulse Train panel when a Pulse Group is selected in the table. These tabs include parameters specific to the selected pulse group of the selected pulse train.

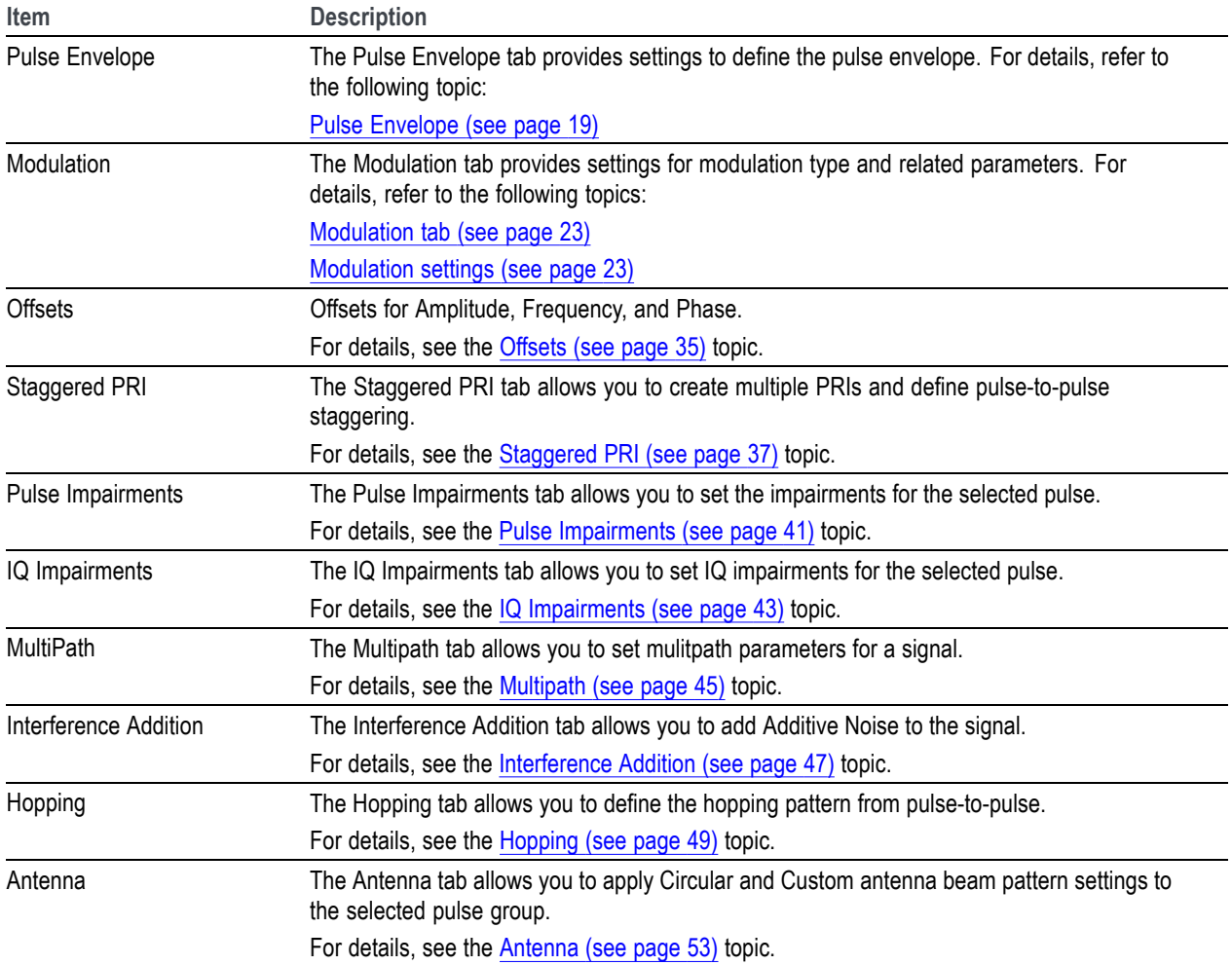

# <span id="page-24-0"></span>**Pulse Envelope tab**

This tab has controls that define the envelope of a selected pulse group. Pulse Envelope parameters define the Pulse Shape, Rise Time, Pulse Width, Fall Time, and Off Time. When you select Dead Time, only Dead Time (Toff) is available.

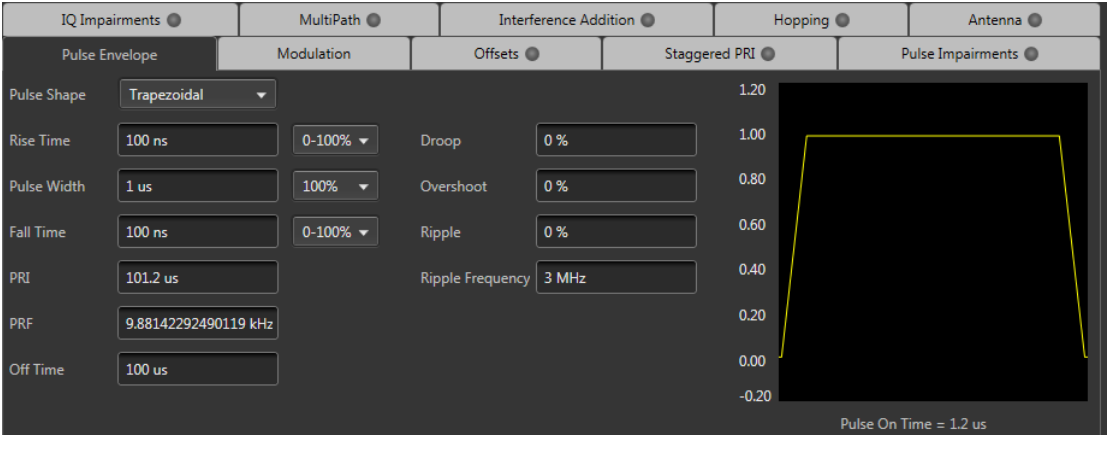

*NOTE. The available Pulse Envelope parameters will depend on the selected pulse shape. Not all parameters are available for a selected pulse shape.*

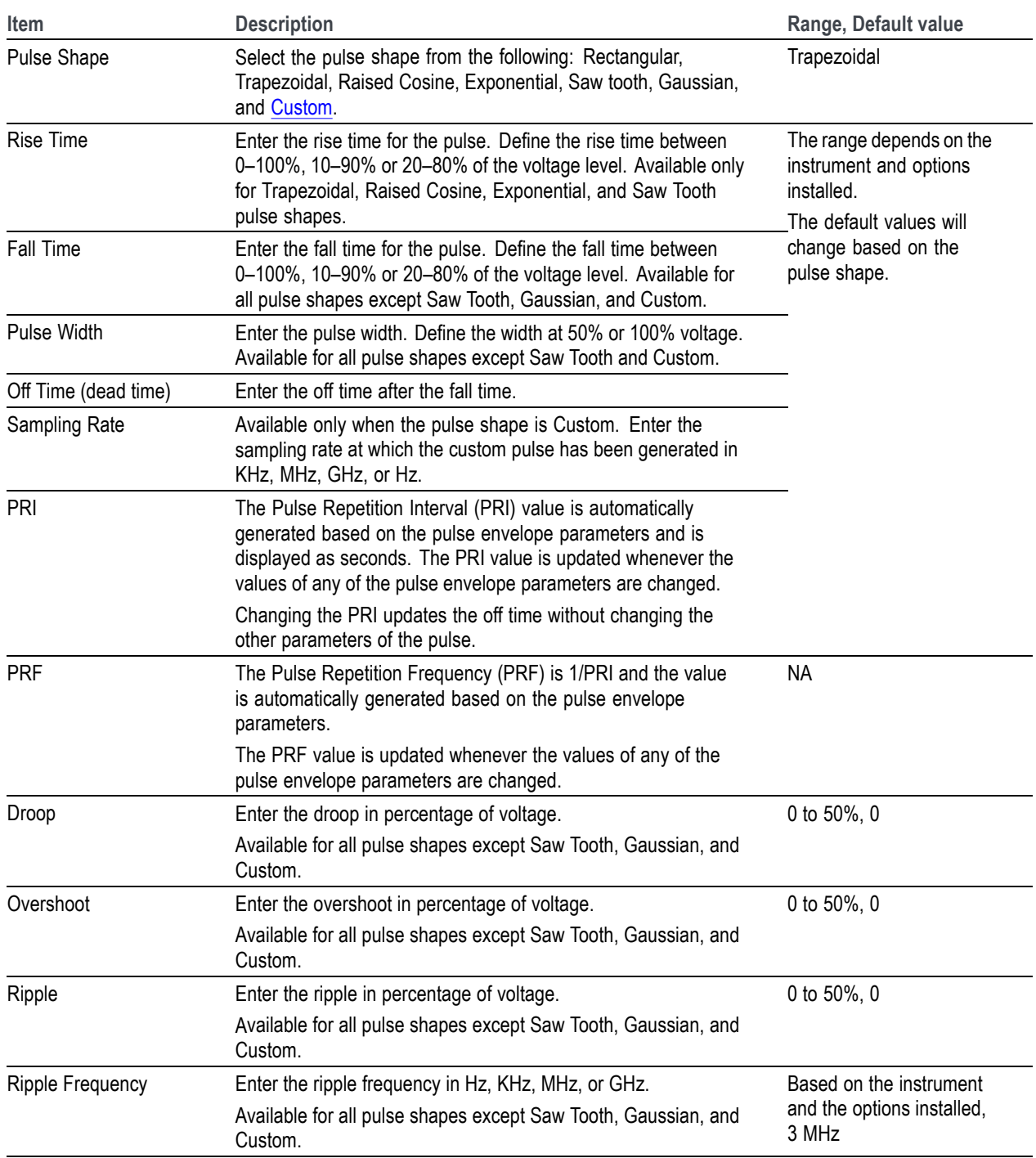

### **Create a custom pulse**

Selecting Custom from the pulse Shape menu allows you to define a custom pulse shape. The custom file must meet the following conditions:

- Input files are ASCII files (.txt) or MATLAB files (.mat).  $\mathcal{L}_{\mathcal{A}}$
- Only positive numbers are allowed. All other characters are invalid (including tab and space). The  $\Box$  . application stops reading data when it encounters invalid data.
- The maximum length of the file is 1M samples.  $\mathcal{L}_{\mathcal{A}}$
- In case of an ASCII file, the data should be in floating point and the values should be arranged in a  $\overline{\phantom{a}}$ single column and several rows with one value in each row.
- The variable name in the .mat file should be "SamplePoints". The .mat file should be saved with  $\mathcal{L}_{\mathcal{A}}$ the v7.3 option.
- Here is an example of MATLAB command for saving a file: save('SamplePulseEnvelope.mat','SamplePoints', '-v7.3');
- A MATLAB file should contain a variable with 'n' sample points or values of the format 1 x n or n x 1. For example,

SamplePoints = [ 0.5 0.3 0.2 0.7 ….]

# <span id="page-28-0"></span>**Modulation tab**

The Modulation tab allows you to provide different modulation schemes that can be applied to the pulse width for a selected pulse. The available modulation schemes are shown in the following table. See the links in the following table to view detailed information about these modulation types. You can also view the Modulation Settings (see page 23) topic.

*NOTE. The No Modulation setting is the same as continuous modulation. No Modulation is the default setting.*

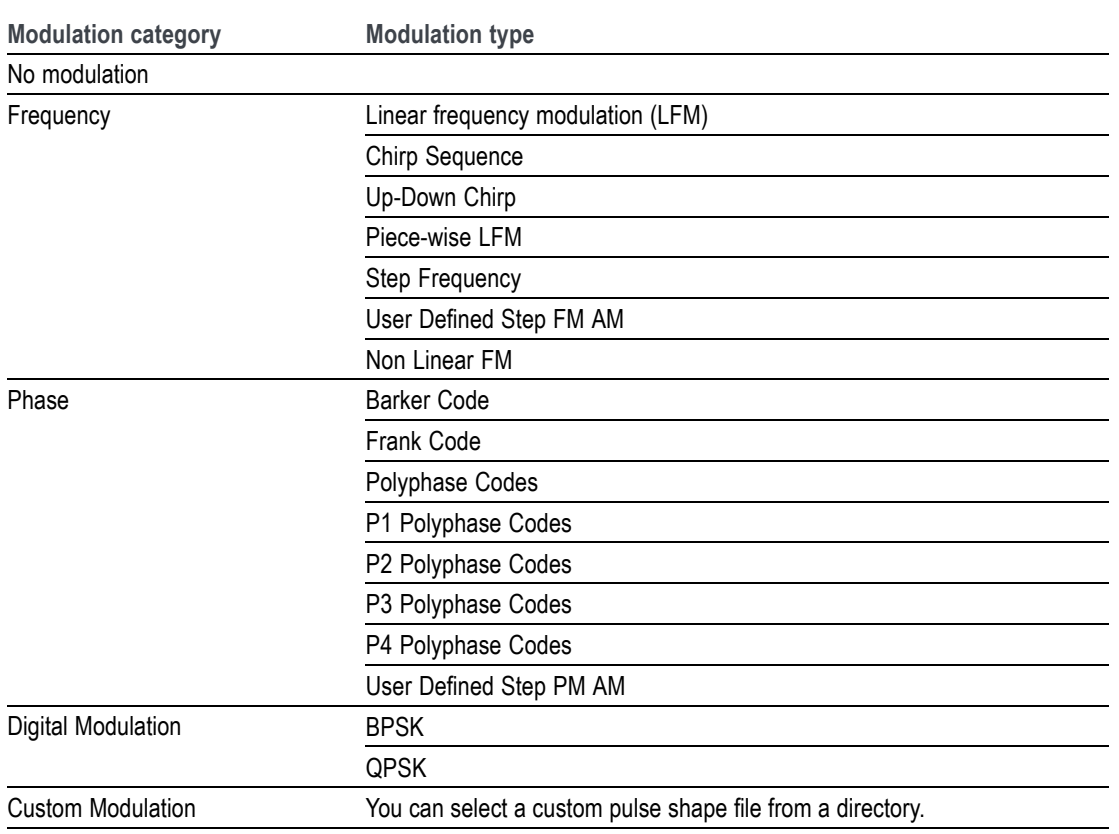

### **Modulation settings**

Linear Frequency Modulation (LFM)

In LFM or Chirp Modulation, the frequency is swept linearly across the pulse width. The sweep can be Low to High (upward) or High to Low (downward). LFM is used to achieve higher bandwidths in pulse compression RADARS.

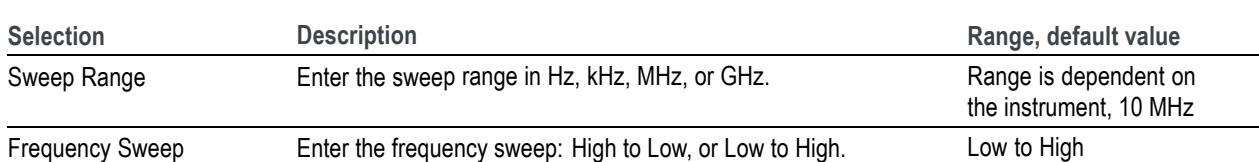

#### **Table 1: Linear frequency modulation parameters**

### Chirp Sequence Modulation

Chirp Sequence modulation allows you to define multiple LFMs. This modulation is mainly used in automobile RADAR.

### **Table 2: Chirp Sequence parameters**

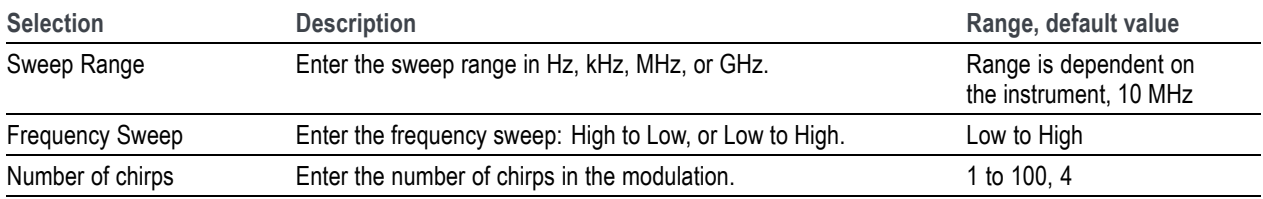

### Up-Down Chirp Modulation

Up-Down Chirp modulation varies the frequency of the carrier from –Sweep Range/2 to +SweepRange/2 and then again from +Sweep Range/2 to –Sweep Range/2.

### **Table 3: Up-down chirp modulation parameters**

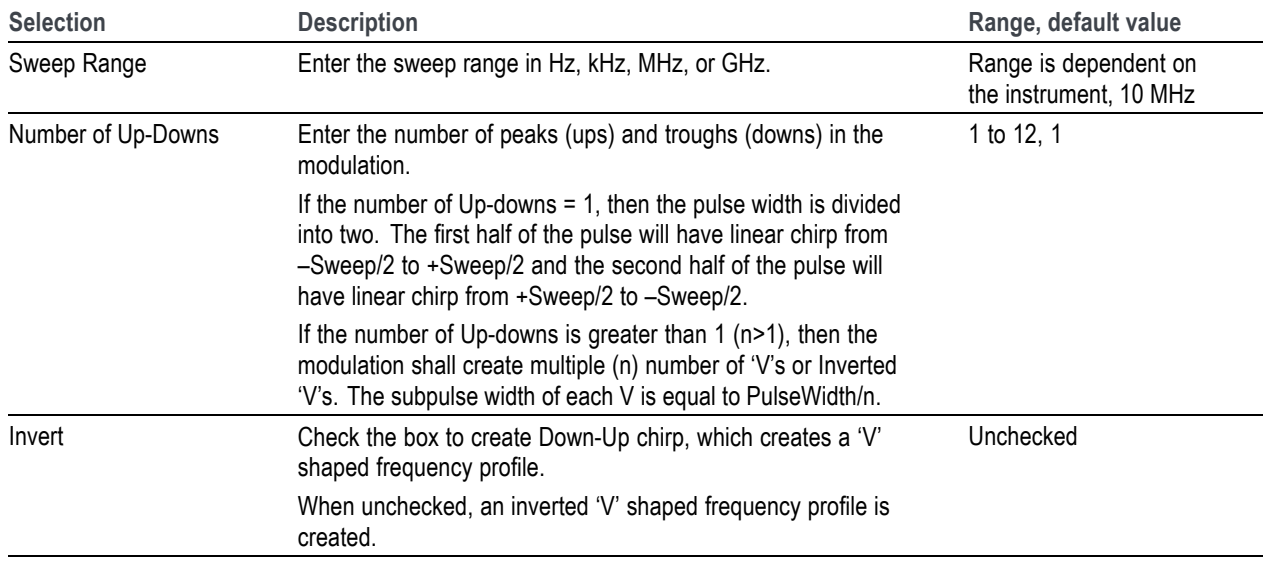

### Piecewise LFM Modulation

Piecewise LFM modulation allows you to define LFM for each subpulse.

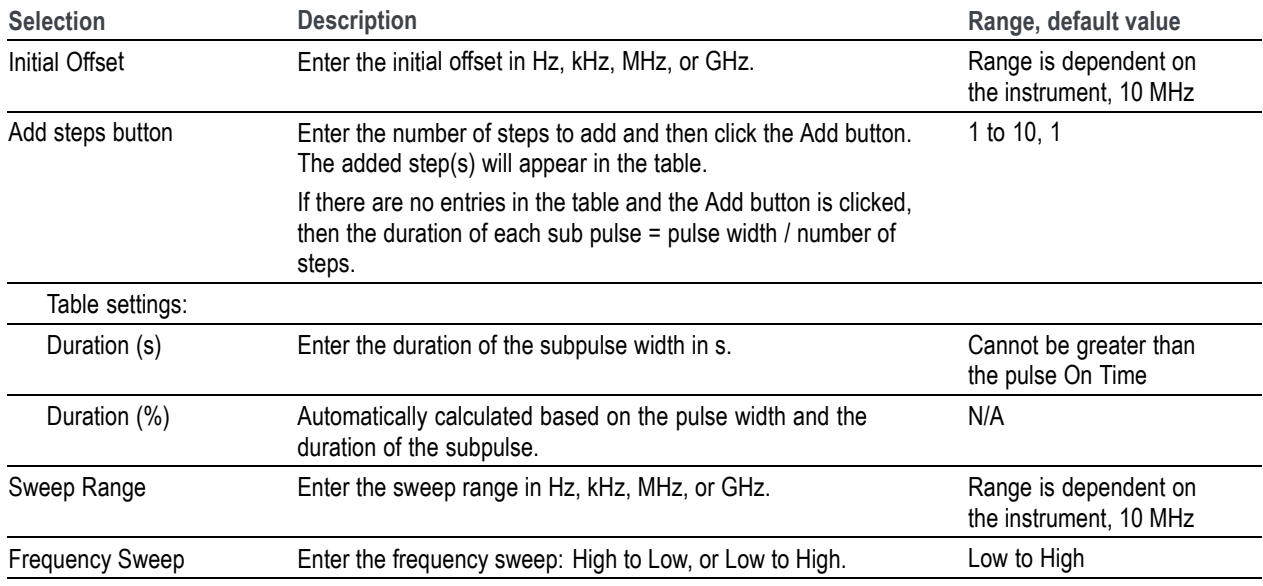

#### **Table 4: Piecewise LFM parameters**

#### Step Frequency Modulation

Step Frequency modulation allows you to divide the pulse width to equal subpulses and to assign different frequencies to each subpulse.

#### **Table 5: Step Frequency parameters**

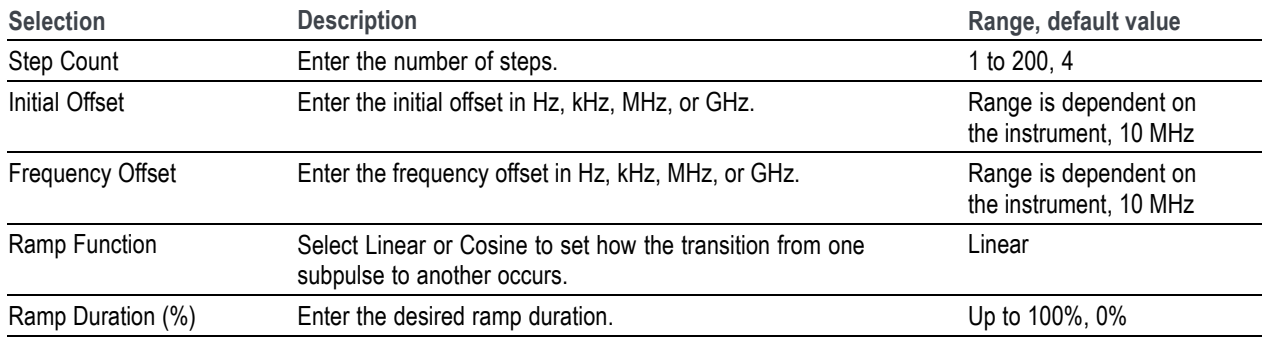

#### User-defined Step FM AM Modulation

User Defined Step FM AM modulation allows you to define the number of subpulses and to set frequency offset and amplitude values for each subpulse.

#### **Table 6: User-defined Step FM AM parameters**

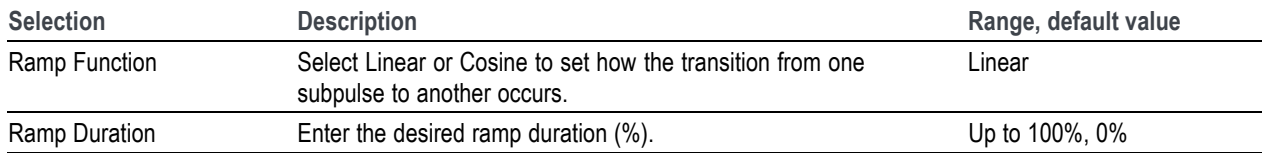

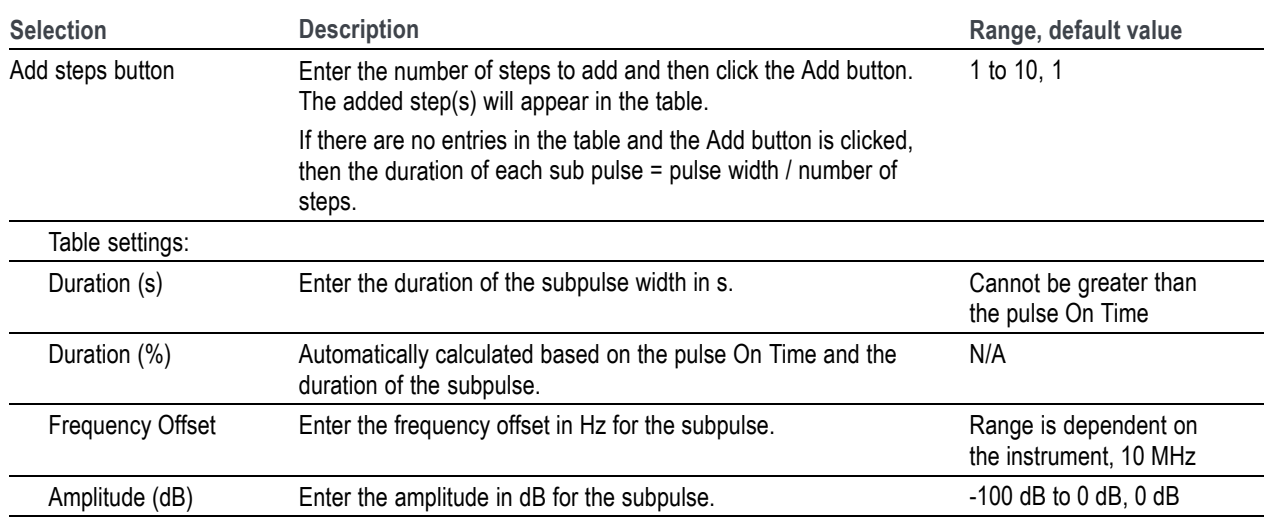

*NOTE. Duration in percentage is calculated automatically up to three decimal places. This can cause rounding of the actual duration entered.*

Nonlinear Frequency Modulation

Nonlinear FM can be used to define a frequency modulation that can have a nonlinear profile, unlike with Linear FM.

**Nonlinear FM uses the coefficients to create the instantaneous frequencies for modulation.** F(t) =  $2*pi*C(t)*t$ , where  $C(t)$  is the instantaneous frequency

Instantaneous frequency  $C(t)$  can be defined by the following polynomial:

 $C(t) = c0+c1*t+c2*t*t+c3*t*tt...$ , where c0, c1, and c2 and others are the coefficients with order 0, 1, 2, and others.

Curves can be defined/drawn (curve fitting) with polynomials. In the following,  $a_n$  and  $a_0$  are the coefficients.

 $Y(t) = a_n * x^n + a_{n-1} * x^{n-1} + a_{n-2} * x^{n-2} + \dots + a_0$ 

The equation is based on what the you want to fit. Examples are available in Radar books for different types of nonlinear profiles.

**Nonlinear FM profiles.** When Nonlinear FM is the chosen Modulation, you can select from the following three profiles. When one of the Taylor Weighted profiles is selected, a control for Bandwidth is also available. When User Defined Coefficients is selected, click on the folder icon that appears to provide a file path.

- П Taylor Weighted Non symmetrical (default)
- $\mathcal{L}_{\mathcal{A}}$ Taylor Weighted Symmetrical
- User Defined Coefficients  $\overline{\phantom{a}}$

Taylor Weighted Nonlinear FM signals are created using the following equation:

$$
f(t) = BW\left(\frac{t}{PW} + \sum_{n=1}^{7} K_n \sin \frac{2\pi nt}{PW}\right)
$$

Where

 $BW =$  bandwidth  $PW = pulse on time$  $K_1 = -0.1145$  $K_2 = 0.0396$  $K_3 = -0.0202$  $K_4 = 0.0118$  $K_5 = 0.0082$  $K_6 = 0.0055$  $K_7 = -0.0040$ 

**User defined coefficients file requirements.** A User defined coefficients file must meet the following conditions:

- $\overline{\phantom{a}}$ Input files are ASCII files (.txt) or MATLAB (.mat).
- m. The maximum length of the file is 100 coefficients.
- When ASCII file is chosen, the data should be in floating point format and the values should be **The State** arranged in a single column and several rows with one value in each row.
- The variable name in the .mat file should be "NLFMCoefficients". The .mat file should be saved **The State** with the v7.3 option.
- Here is an example of MATLAB command for saving a file: save('Coefficients.mat','NLFMCoeffi- $\mathcal{L}_{\mathcal{A}}$ cients', '-v7.3');
- **The State** A MATLAB file should contain a variable with 'n' coefficients or values of the format 1 x n or n x 1. For example,

NLFMCoefficients = [ 0.5 0.3 0.2 0.7 ….]

#### Barker Code

With the Barker Code (a bi-phase coded pulse), the phase is switched between 0 and 180 degrees. The number of subpulses is defined by the Barker Code number. For example, Barker 11 has eleven subpulses. The Barker codes are predefined.

#### **Table 7: Barker code parameters**

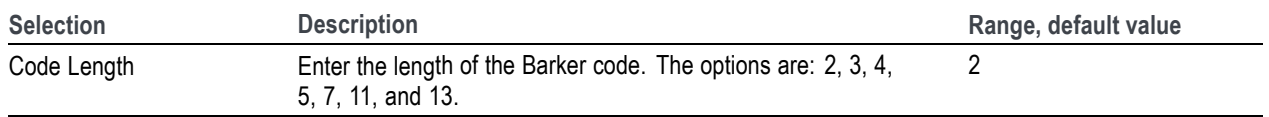

### Frank Code

Frank Code is a type of Polyphase code where the pulse width is divided into subpulses and the phase of the subpulse is changed.

The phase value for each subpulse changes based on the following formula, where subpulse = Code Length \* Code Length and p=0, 1, 2,…..code length–1 and q=0, 1, 2…code length–1.

Phase(p,q) =  $2 \cdot \pi \cdot p \cdot q$ /Code length

#### **Table 8: Frank code parameter**

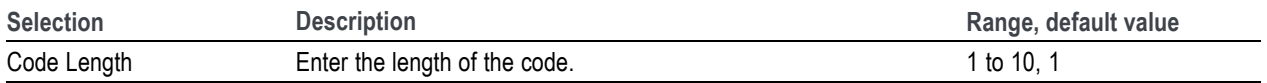

#### Polyphase Codes

Polyphase codes are a type of phase-coded pulse waveform.

#### **Table 9: Polyphase codes parameters**

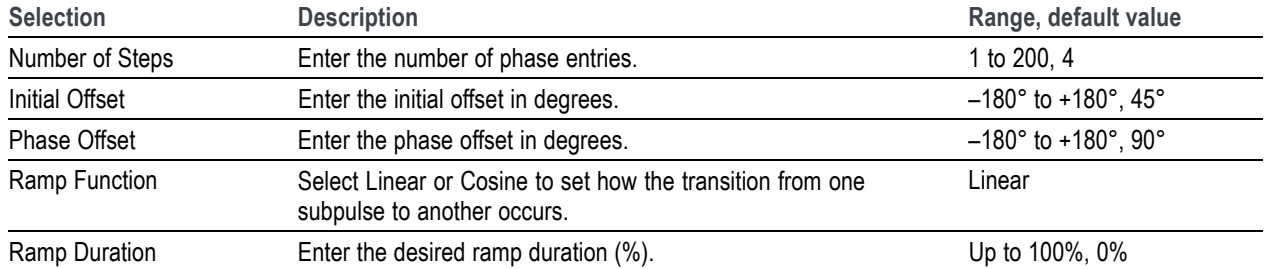

#### P1 Polyphase Code

P1 Polyphase code is a type of Polyphase code.

#### **Table 10: P1 polyphase code parameter**

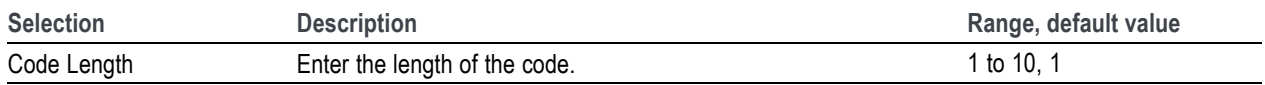

The phase for each of the subpulses is derived as follows:

Phase(p,q) =  $-180$ /Codelength\*(Codelength–(2\*p–1))\*[(p–1)\*Codelength)+(q–1))]; where p=1, 2…code length and q=1, 2, …code length

Where:

Number of subpulses = Codelength \* Codelength

P2 Polyphase Code

P2 Polyphase code is a type of Polyphase code.

**Table 11: P2 polyphase code parameter**

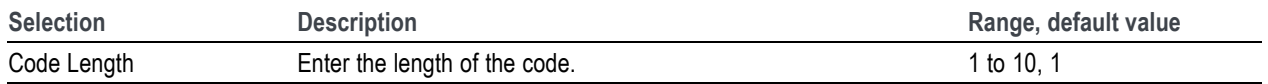

The phase for each of the subpulses is derived as follows:

Phase(p,q)=[((90/Codelength )\*((Codelength –1)/ Codelength))–((180/ Codelength)\*(p–1))]\*[ Codelength+1– $(2^*q)$ ]; where p=1, 2, ... code length and q=1, 2, .. code length

Where:

Number of subpulses = Codelength \* Codelength

P3 Polyphase Code

P3 Polyphase code is a type of Polyphase code.

**Table 12: P3 polyphase code parameter**

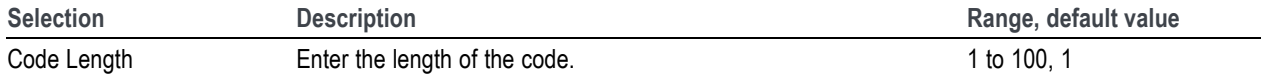

The phase for each of the subpulses is derived as follows:

Phase(p)= $(180*(p-1)*(p-1))$ / code length; where p=1, 2, .....Codelength

Where:

Number of subpulses = Codelength

P4 Polyphase Code

P4 Polyphase code is a type of Polyphase code.

**Table 13: P4 polyphase code parameter**

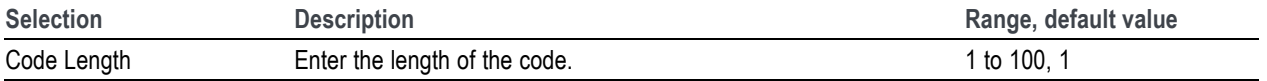

The phase for each of the subpulses is derived as follows:

Phase(p)=[180\*(p–1)2/ code length]-[180\*(p–1)]

Where:

Number of subpulses = Codelength

[User Defined Step PM AM](#page-35-0)

<span id="page-35-0"></span>User Defined Step PM AM allows you to define the number of subpulses and phase and amplitude values for each subpulse.

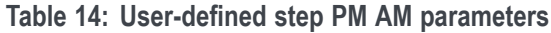

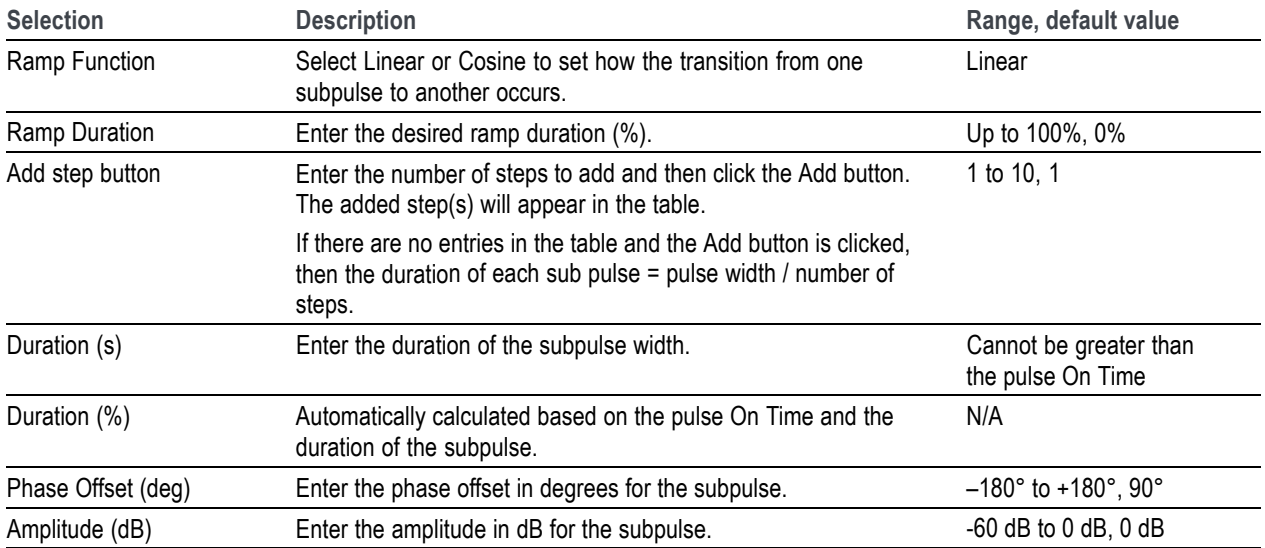

*NOTE. Duration in percentage is calculated automatically up to three decimal places. This can cause rounding of the actual duration entered.*

#### BPSK and QPSK Modulation

Enter the number of symbols for the pulse. Check the option "Use same symbols for all pulses" to have the same number of symbols for all the pulses in the pulse group.

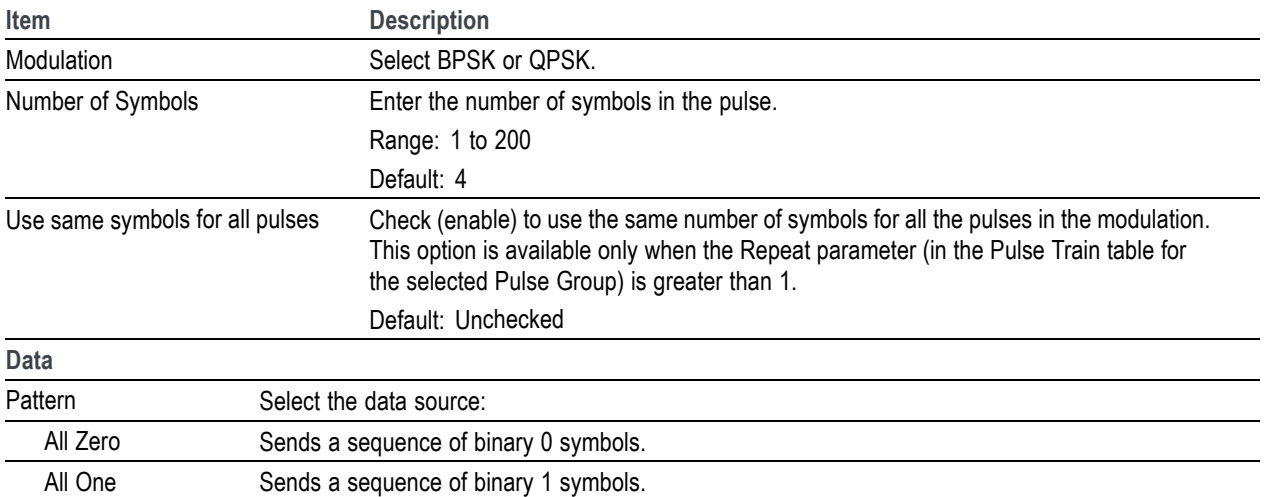
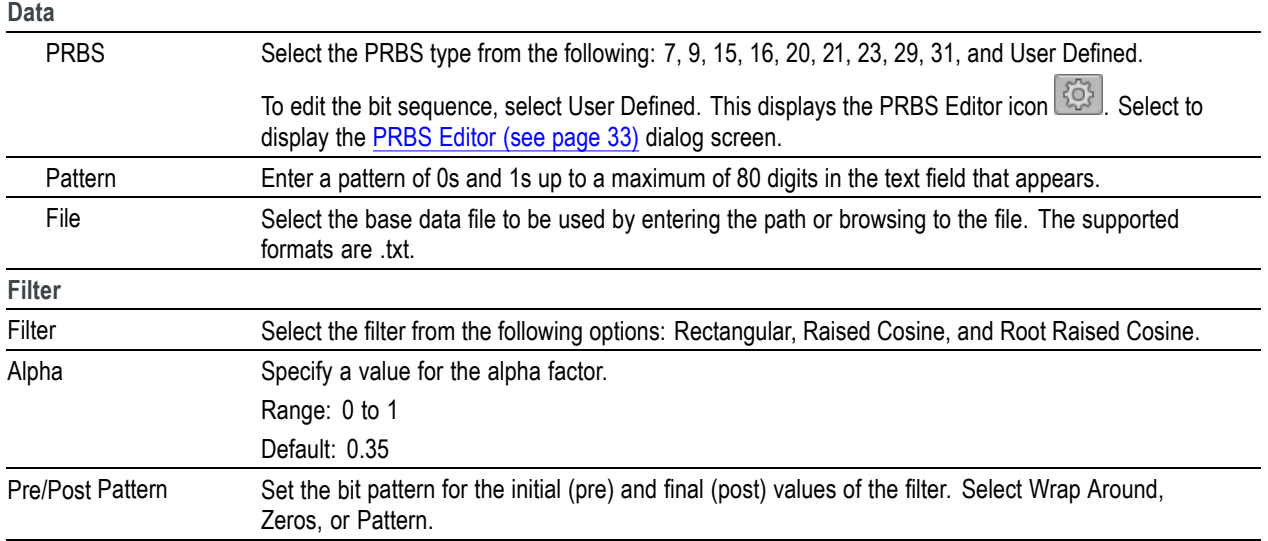

#### Custom Modulation

Custom modulation allows you to specify a custom pulse modulation using an external file of the MATLAB format or .txt format. This file should contain Time versus Phase values in the specified format. Phase values should be in degrees.

A custom modulation file must meet the following conditions:

- Input files are ASCII files (.txt) or MATLAB (.mat).  $\overline{\phantom{a}}$
- Both positive and negative numbers are allowed. All other characters are invalid (including tab and **The State** space). The application stops reading data when it encounters invalid data.
- The maximum length of the file is 1M samples.  $\overline{\phantom{a}}$
- When ASCII file is chosen, the data should be in floating point format and the values should be  $\mathcal{L}_{\mathcal{A}}$ arranged in a single column and several rows with one value in each row.
- $\mathcal{L}_{\mathcal{A}}$ The variable name in the .mat file should be "CustomPhaseProfile". The .mat file should be saved with the v7.3 option.
- Here is an example of MATLAB command for saving a file: save('SamplePhaseProfile.mat','Custom-PhaseProfile', '-v7.3');
- $\blacksquare$  A MATLAB file should contain a variable with 'n' phase points or values of the format 1 x n or n x 1. For example,

CustomPhaseProfile = [ 0.5 0.3 0.2 0.7 ….]

## <span id="page-38-0"></span>**PRBS Editor**

The Hopping tab and the Modulation tab both provide access to this dialog box when User Defined is selected as the PRBS Pattern. Clicking on the icon that appears next to the PRBS Pattern setting opens this dialog box.

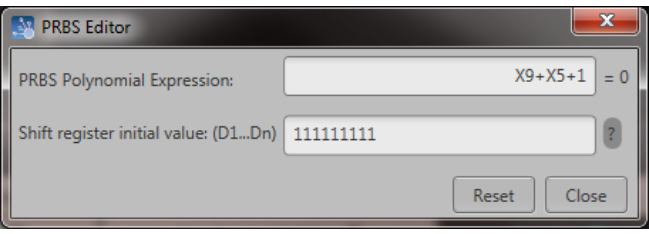

PRBS sequences are generated by a feedback shift register. The number (#) following PRBS indicates the length of the generating shift register. For instance, a shift register with 16 memory cells is required to generate a PRBS 16 sequence. The pseudo-random sequence of a PRBS generator is determined by the number of registers and the feedback.

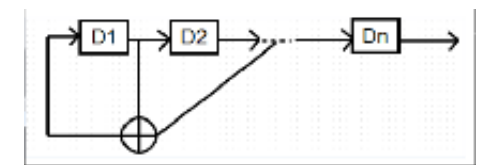

## **Offsets tab**

This tab allows you to set Amplitude, Frequency, and Phase offset from pulse to pulse in the selected Pulse Group. Amplitude hopping can be used to create different swirling models. Frequency and Phase offsets can be used to create Frequency and Phase agile signals used in EW countermeasures.

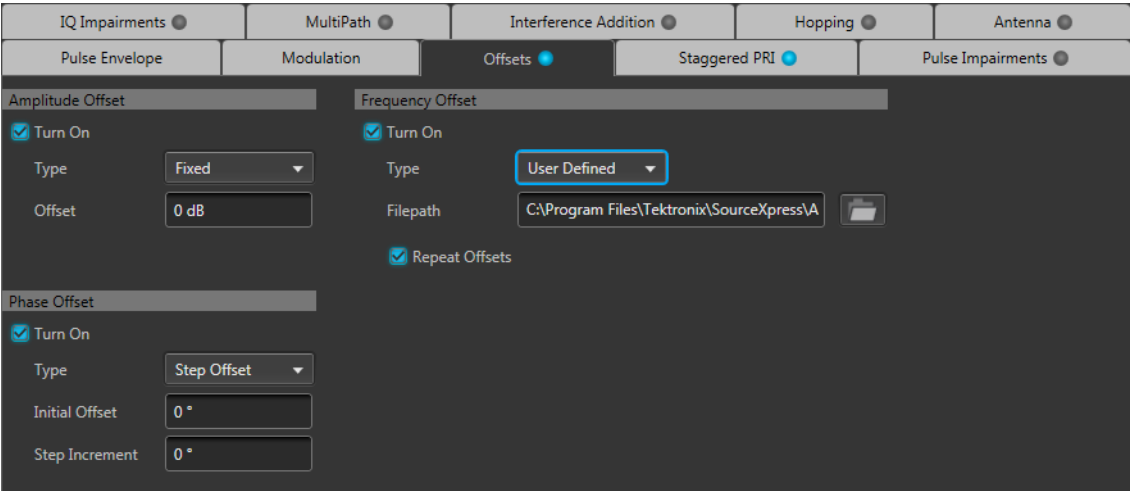

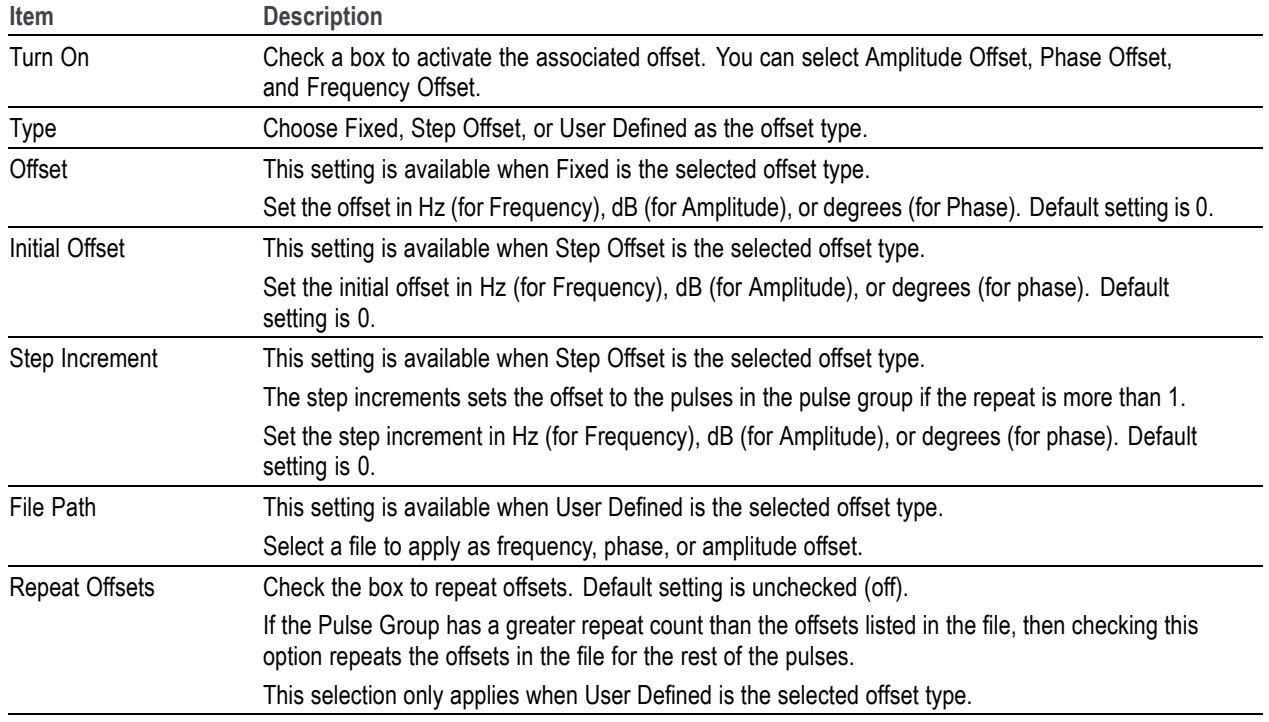

#### **File format conditions**

A deviation file must meet the following conditions:

- $\overline{\phantom{a}}$ Input files are ASCII files (.txt) or MATLAB (.mat).
- П Both positive and negative numbers are allowed. All other characters are invalid (including tab and space). The application stops reading data when it encounters invalid data.
- П The maximum length of the file is 1M samples.
- When ASCII file is chosen, the data should be in floating point format and the values should be  $\overline{\phantom{a}}$ arranged in a single column and several rows with one value in each row. The values are frequency values in Hz for Frequency Offset, in dB for Amplitude Offset, and in degrees for Phase Offset.
- The .mat file should be saved with the v7.3 option. The variable name in the .mat file should be:  $\blacksquare$ 
	- "AmplitudeOffsets" for Amplitude Offset file.  $\overline{a}$
	- "FrequencyOffsets" for Frequency Offset file.  $\equiv$
	- "PhaseOffsets" for Phase Offset file. ÷
- Here is an example of MATLAB command for saving a file: save('SampleOffsets.mat','Amplitude- $\overline{\phantom{a}}$ Offsets', '-v7.3');
- A MATLAB file should contain a variable with 'n' sample points or values of the format 1 x n or n x 1. For example,

PhaseOffsets = [ 0.5 0.3 0.2 0.7 ....]

## **Staggered PRI tab**

IQ Impairments O MultiPath O Interference Addition O Hopping <sup>O</sup> Antenna <sup>O</sup> Pulse Envelope Modulation Offsets O Staggered PRI Pulse Impairments O **D** Turn On Deviation Type Ramp  $\mathbf{r}$  | ? Slope Type  $\vert$  ?  $\bullet$  Min Deviation ( $\Delta T$ )  $|0s|$  $\bigcirc$  Degrees

Use the Staggered PRI tab to create multiple PRIs and define pulse-to-pulse staggering.

Follow these steps to specify multiple PRIs for a pulse group:

- **1.** Check the Turn On box to enable and access parameter settings. Default setting is off (unchecked).
- **2.** Set the following parameters for the selected pulse.

#### **Table 15: PRI/PRF parameters**

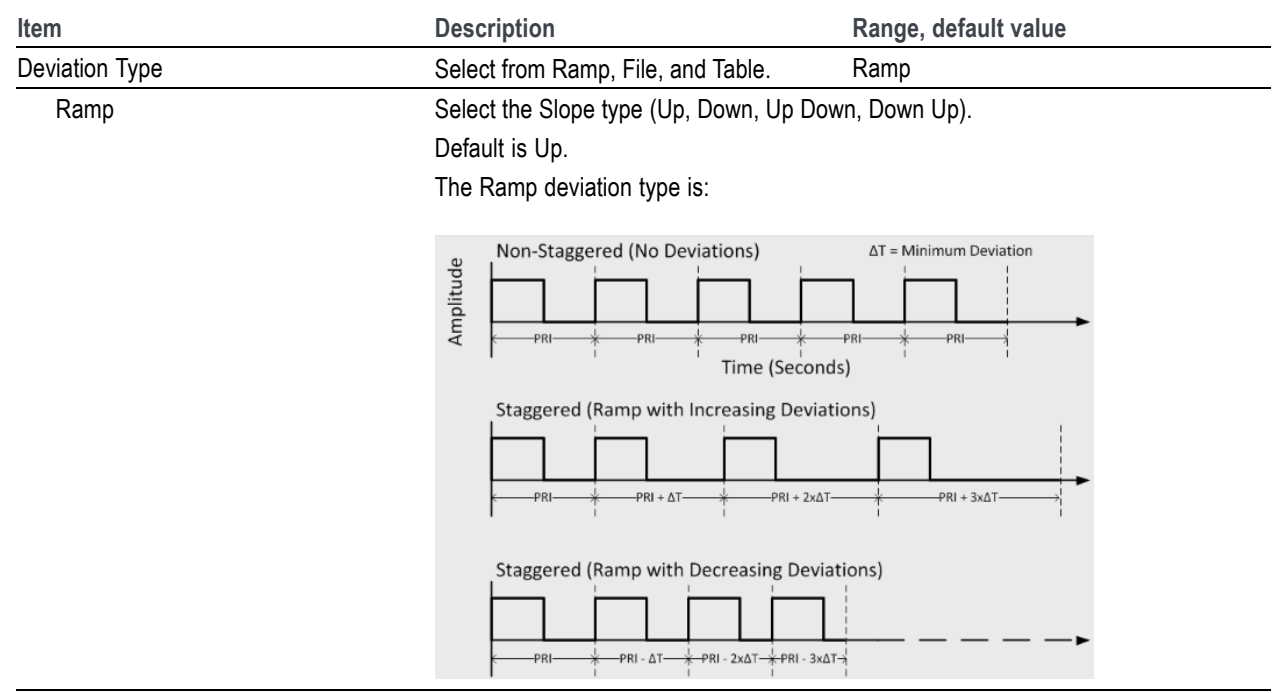

#### **Table 15: PRI/PRF parameters (cont.)**

**Item Description Description Range, default value** File Click the folder icon to select a file path to an ASCII file (.txt) or MATLAB (.mat) file format. Files must meet the conditions described in the [File format conditions](#page-45-0) [\(see page](#page-45-0) [40\)](#page-45-0) topic below. The File deviation type is: Non-Staggered Amplitude -PRI--PRI--PRI-Time (Seconds) Staggered  $\Delta\mathsf{T}_{\{1\ldots\mathsf{N}\}} = \mathsf{Deviations}$ Amplitude  $-PRI + \Delta T_1$ - $-PRI + \Delta T_2$  $-PRI + \Delta T_3$  $\ast$ Time (Seconds)

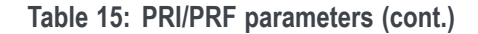

**Item Contract Contract Contract Description Contract Contract Contract Contract Contract Contract Contract Contract Contract Contract Contract Contract Contract Contract Contract Contract Contract Contract Contract Contra** Table **Enter the PRI deviation for each pulse group in the table.** Right-click on the blank area in the table to access the menu to add and remove items in the table.

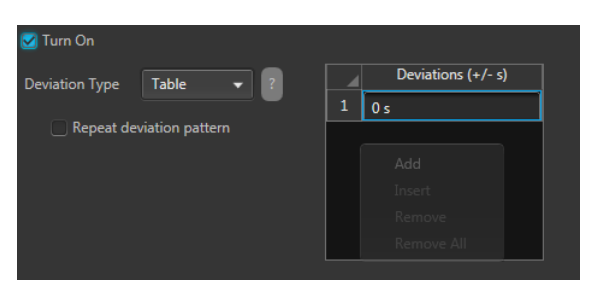

Right-click on the deviation value cell access the menu to set deviation.

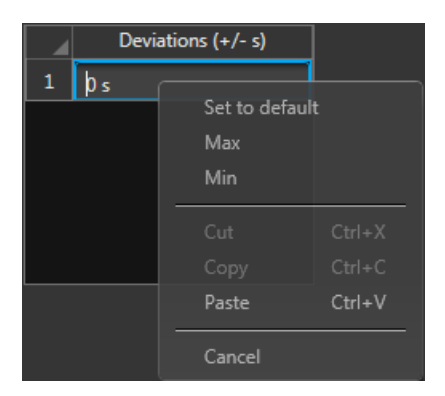

The table deviation type is:

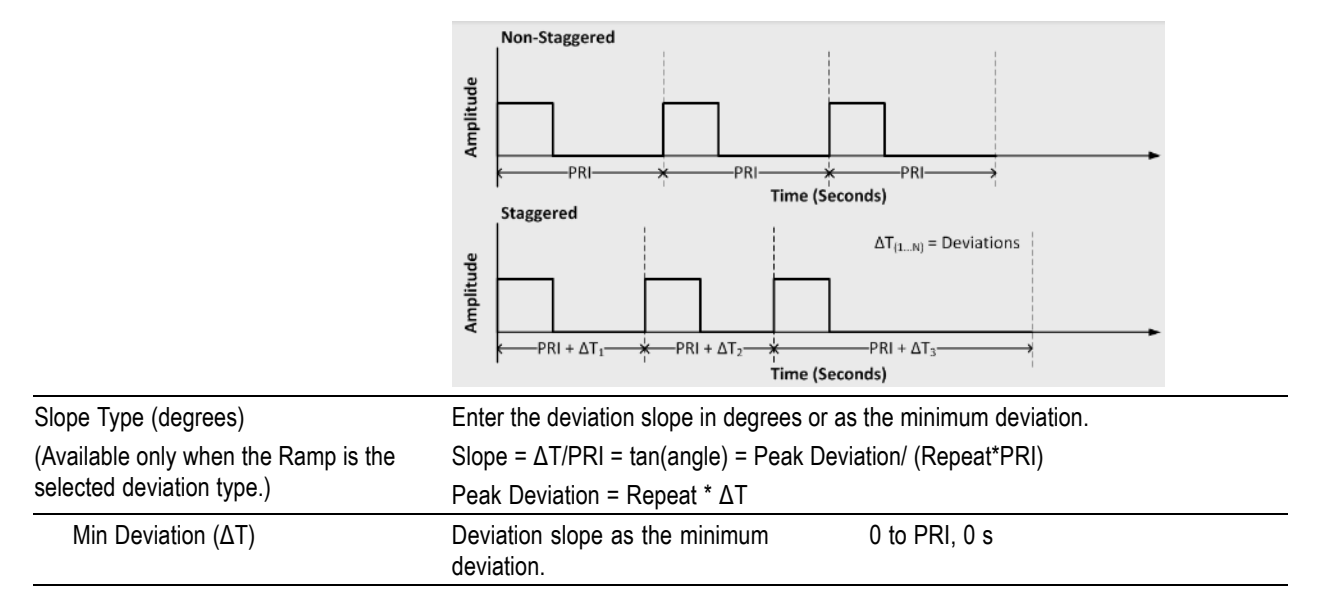

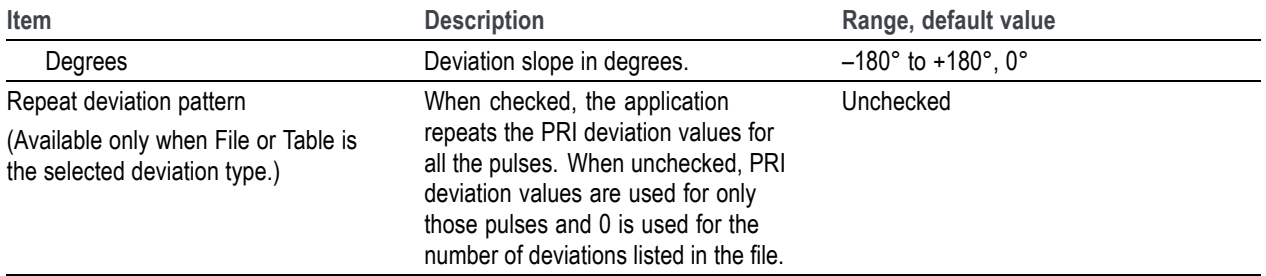

#### <span id="page-45-0"></span>**Table 15: PRI/PRF parameters (cont.)**

*NOTE. If the Deviation Type is Ramp, the deviation ΔT is calculated as follows:*

*ΔT=(y\*PRI\*(i-1)), where y=tan(slope) in radians and i=1 to Repeat value*

**3.** If you have selected Table, right-click and select Add to add a row to the table. Edit the deviation values directly in the table. The number of rows in the table is limited to the value in the Repeat pulse envelope parameter

#### **File format conditions**

A staggered PRI deviation file must meet the following conditions:

- Input files are ASCII files (.txt) or MATLAB (.mat). П
- Both positive and negative numbers are allowed. All other characters are invalid (including tab and П space). The application stops reading data when it encounters invalid data.
- The maximum length of the file is 1M samples.  $\mathcal{L}_{\mathcal{A}}$
- When ASCII file is chosen, the data should be in floating point format and the values should be П arranged in a single column and several rows with one value in each row.
- П The variable name in the .mat file should be "StaggeredPRIDeviations". The .mat file should be saved with the v7.3 option.
- E. Here is an example of MATLAB command for saving a file: save('SamplePRIDeviations.mat','StaggeredPRIDeviations', '-v7.3');
- $\blacksquare$  A MATLAB file should contain a variable with 'n' deviations or values of the format 1 x n or n x 1. For example,

StaggeredPRIDeviations =  $[0.5 0.3 0.2 0.7 ...]$ 

## **Pulse Impairments tab**

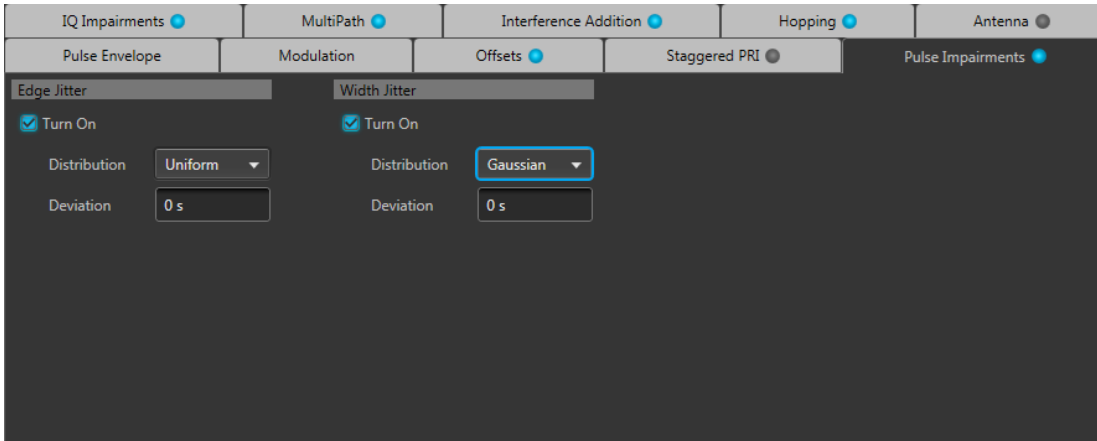

This tab allows you to set the impairments for the selected pulse.

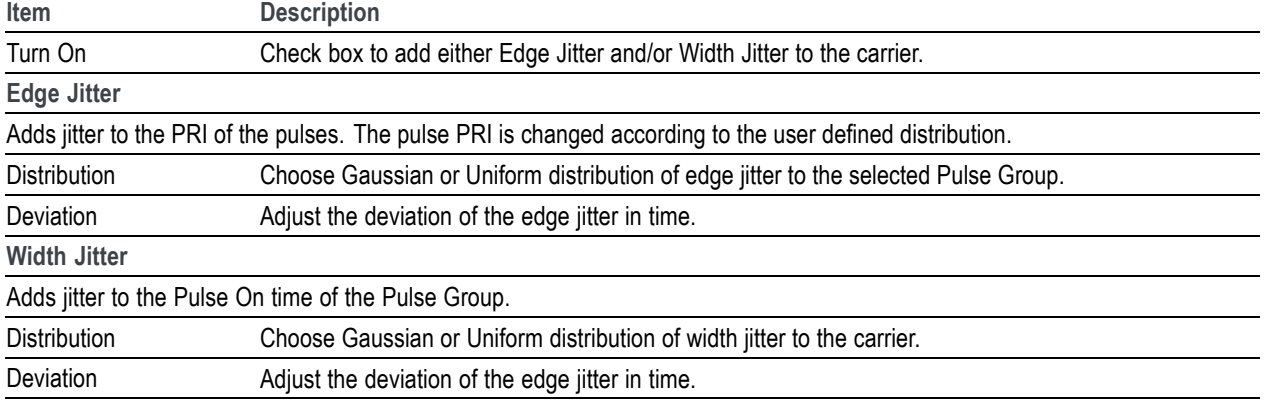

# **IQ Impairments tab**

This tab allows you to set IQ impairments for the selected pulse.

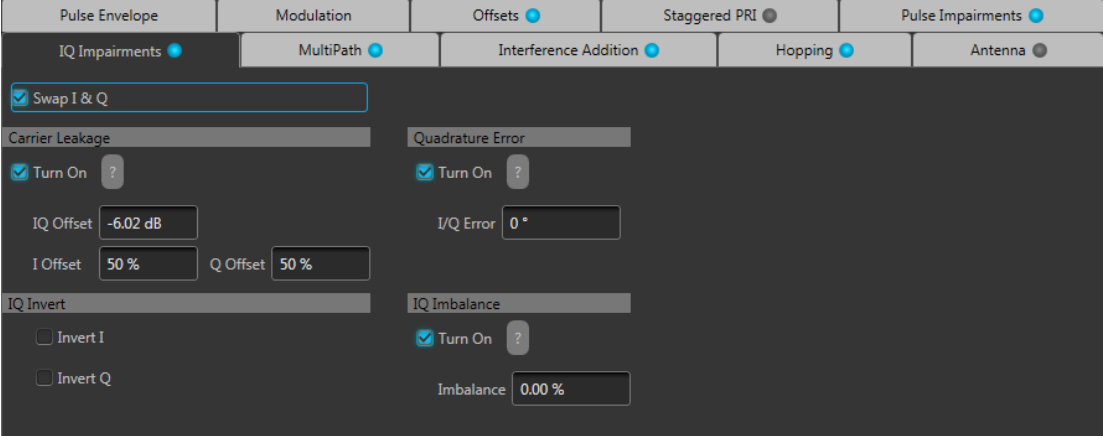

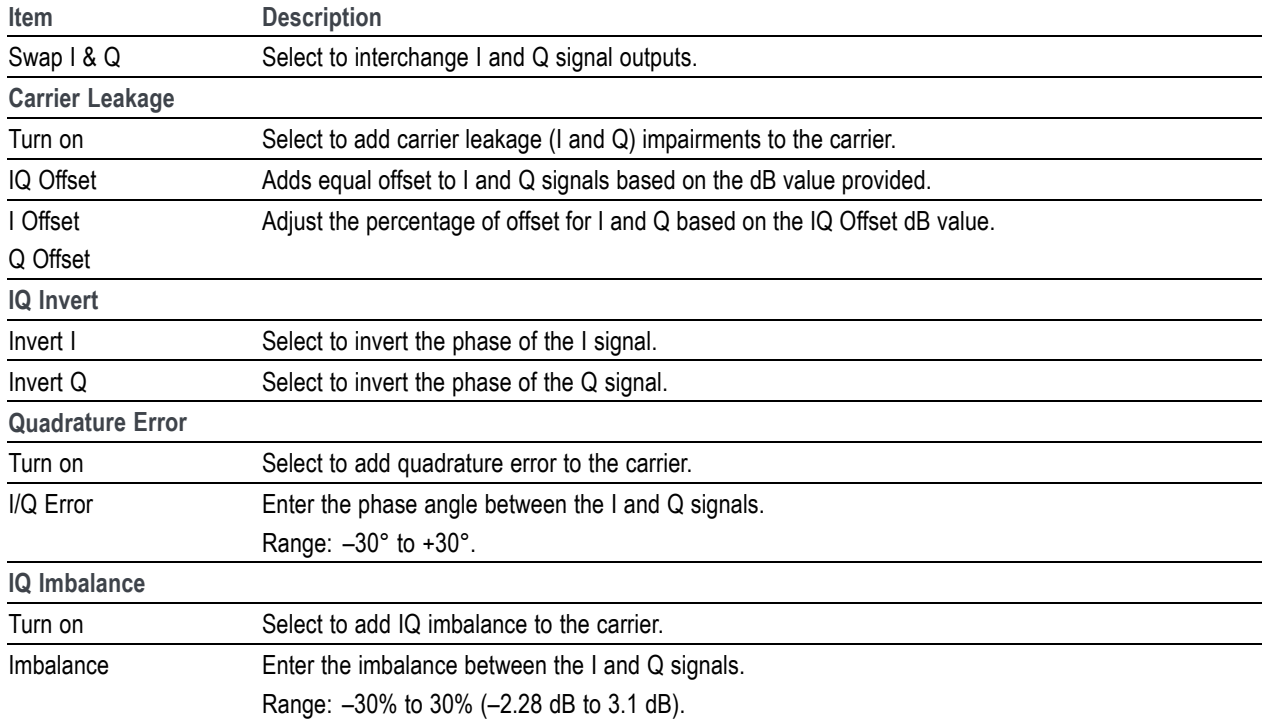

## **Multipath tab**

Multipath simulates reflected signals which arrive with different delays.

This tab allows you to set mulitpath parameters for a signal as follows.

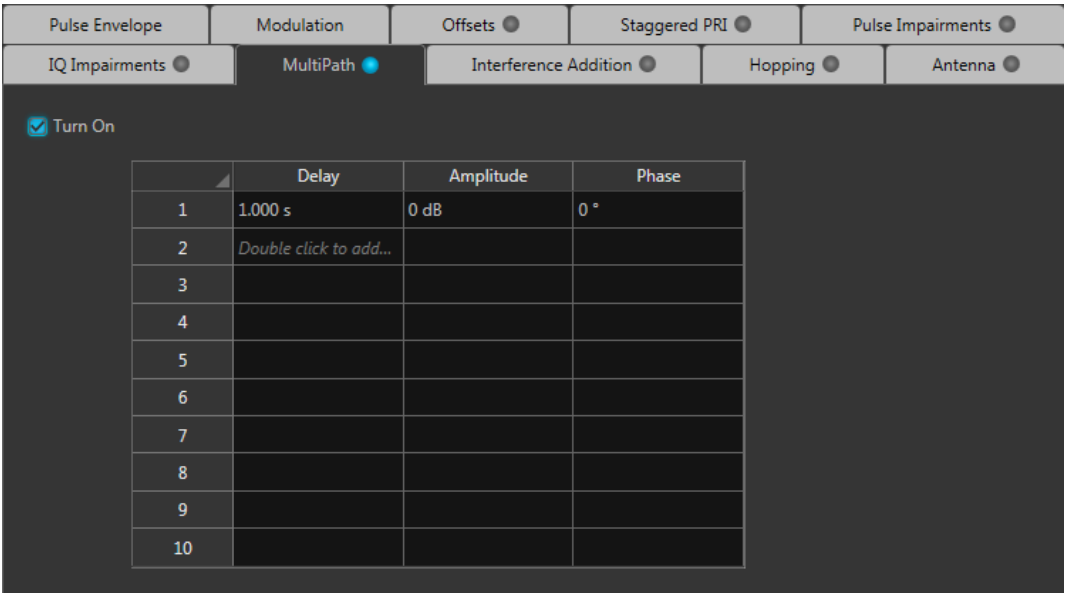

- **1.** Check the Turn On box to enable and access parameter settings to define the paths. Default setting is off (unchecked).
- **2.** Double click on any cell in a parameter column to add a row.
- **3.** Edit or set the following parameters in the table.

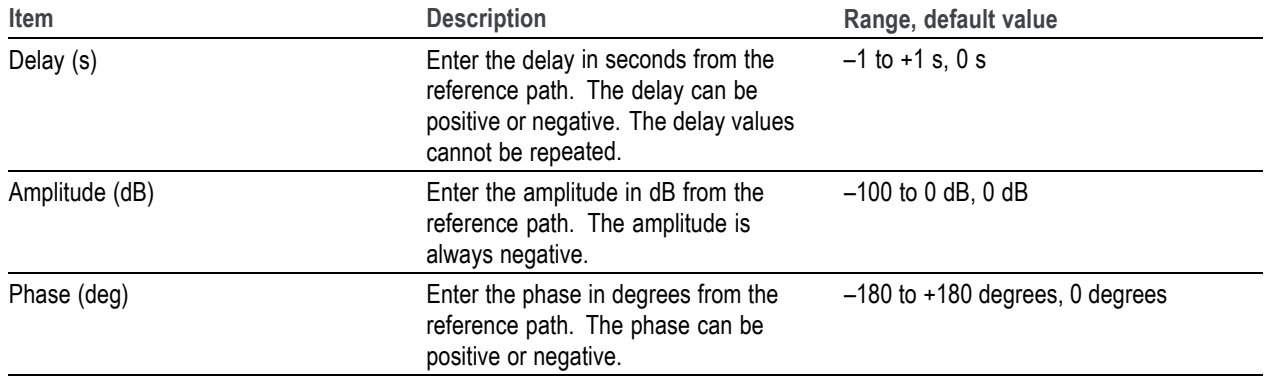

#### **Table 16: Multipath parameters**

- **4.** Right click on any cell of any row to view a menu allowing you to Add, Remove, or Remove All rows.
	- **Add** adds a single row.
	- **Remove** removes the selected row.  $\equiv$
	- **Remove All** clears the entire table.  $\equiv$

A maximum of ten multipaths is allowed. No two paths can have the same delay value.

# **Interference Addition tab**

The Interference Addition tab allows you to add Additive Noise interference to the signal.

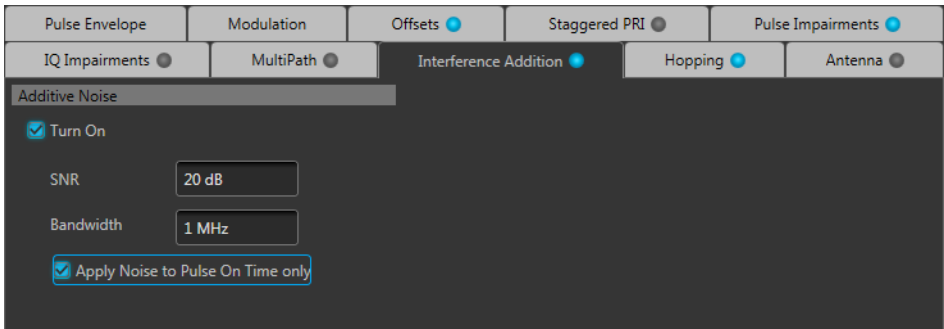

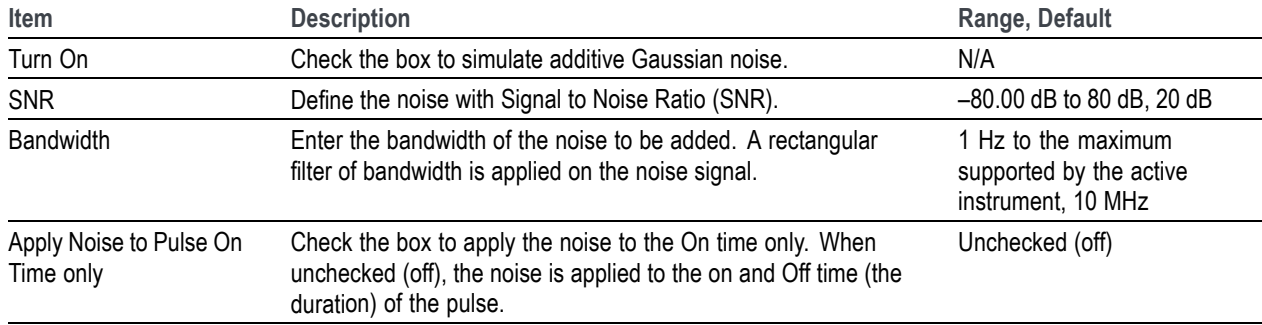

## **Hopping tab**

This tab allows you to define the hopping pattern from pulse-to-pulse. You can provide frequency offset and amplitude deviation.

Frequency hopping can used to create frequency agile waveforms. Frequency is changed from one pulse to another pulse. Frequency hopping is used in electronic counter measures by rapidly switching the frequency of the transmitted energy, and receiving only that frequency during the receiving time window.

Amplitude hopping can be used to create different amplitudes from one pulse to another. Amplitude hopping can be used to create different swirling models.

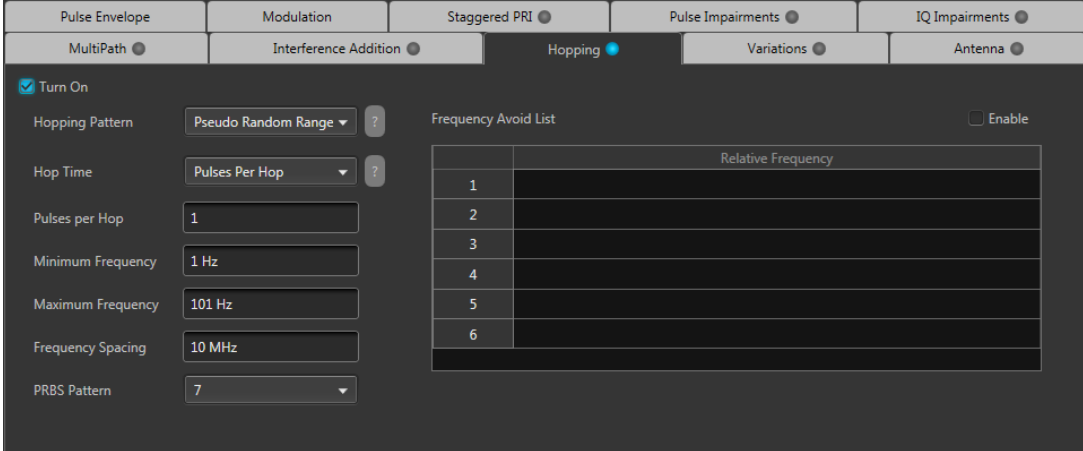

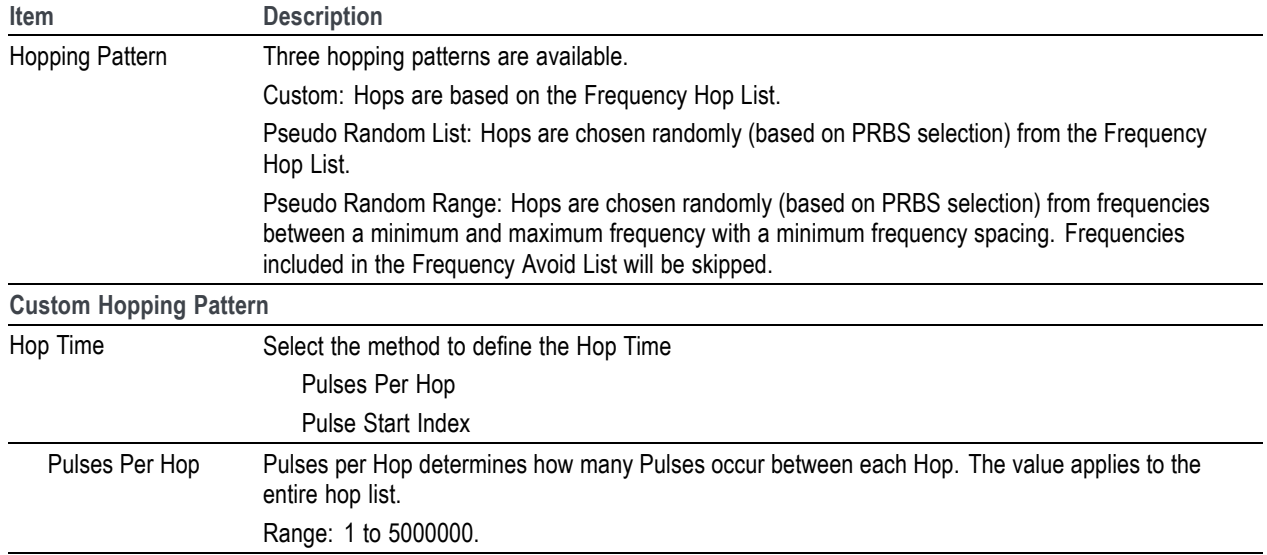

#### **Custom Hopping Pattern**

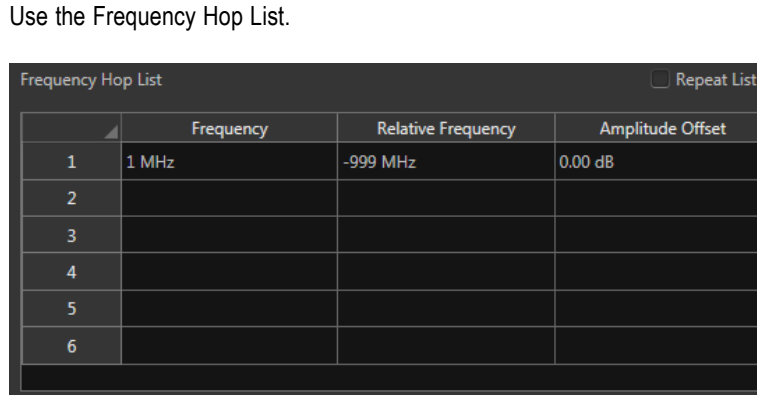

Pulse Start Index Defines the index the specific hop starts. Each hop must contain a unique start index.

Use the Frequency Hop List. Each index indicates the pulse that needs to hop to the specified frequency.

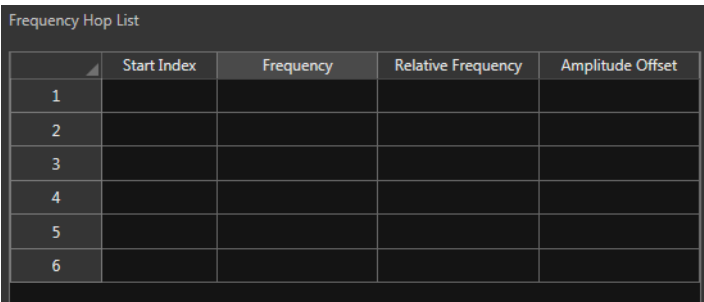

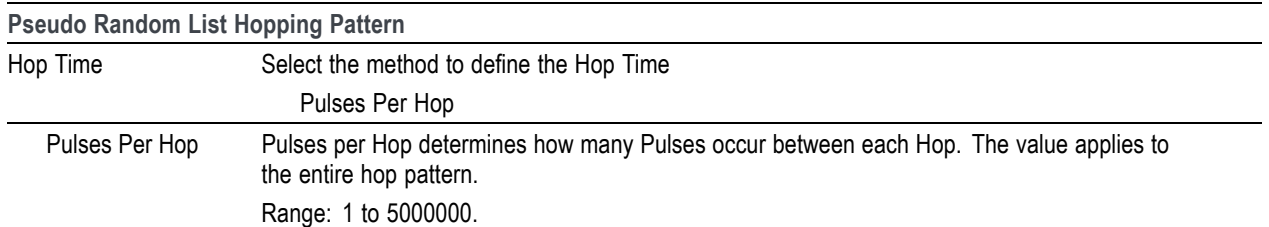

#### **Pseudo Random List Hopping Pattern**

Use the Frequency Hop List.

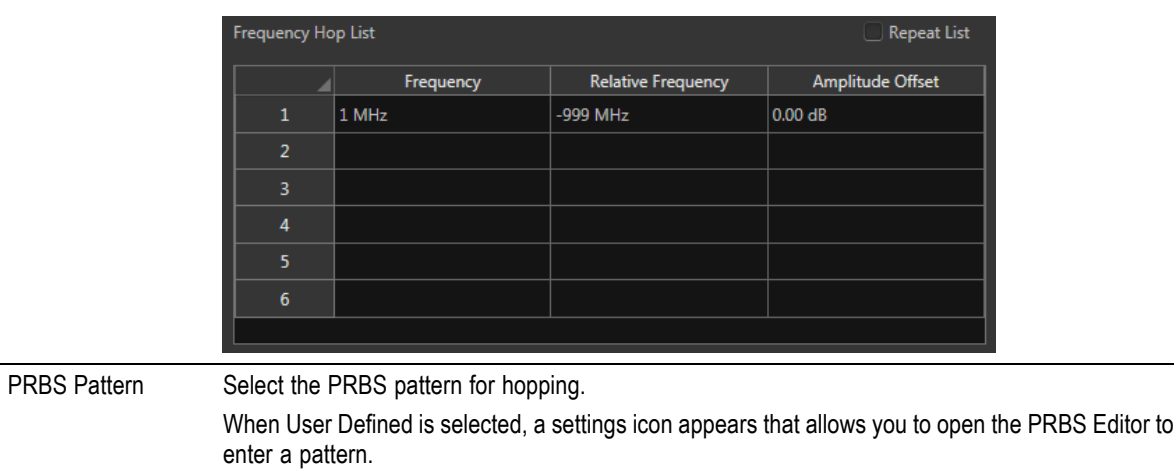

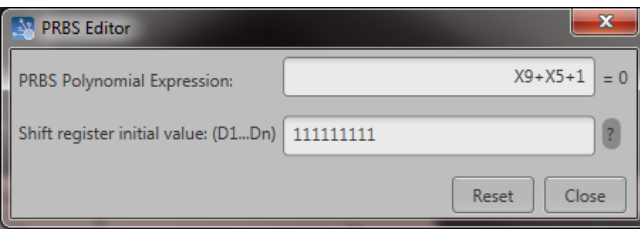

You can read more about the PRBS Editor in the [PRBS Editor topic](#page-38-0) (see page [33\).](#page-38-0)

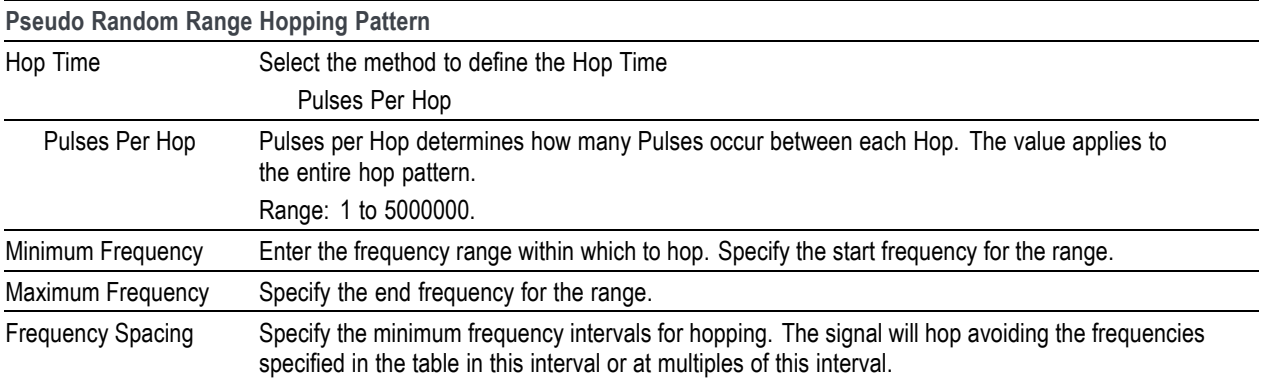

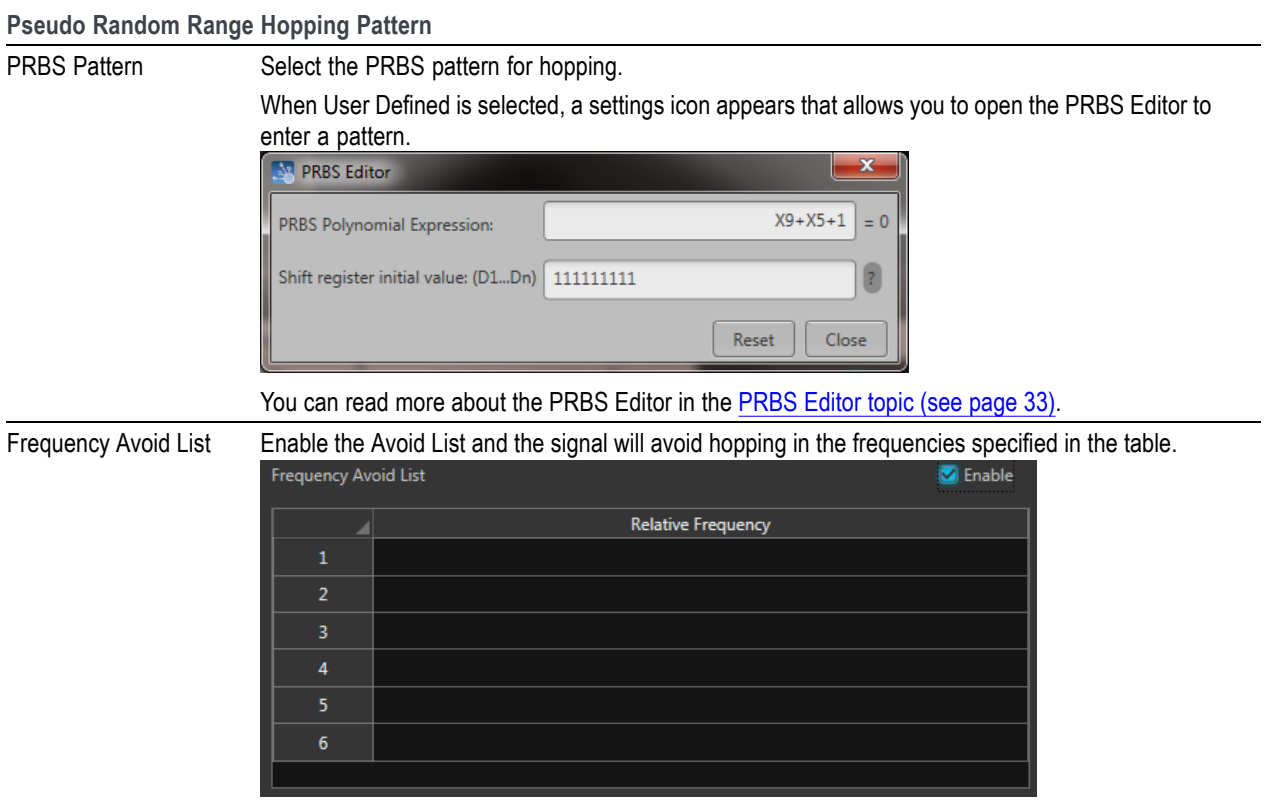

### **Antenna tab**

This tab allows you to apply Circular and Custom antenna scan types to the selected Pulse Group. The settings associated with each scan type are described below.

#### **Quick links:**

- Antenna settings when Circular is the selected Scan Type (see page 53)  $\overline{\phantom{a}}$
- [Antenna settings when Custom is the selected Scan Type](#page-59-0) (see page [54\)](#page-59-0)  $\overline{\phantom{a}}$

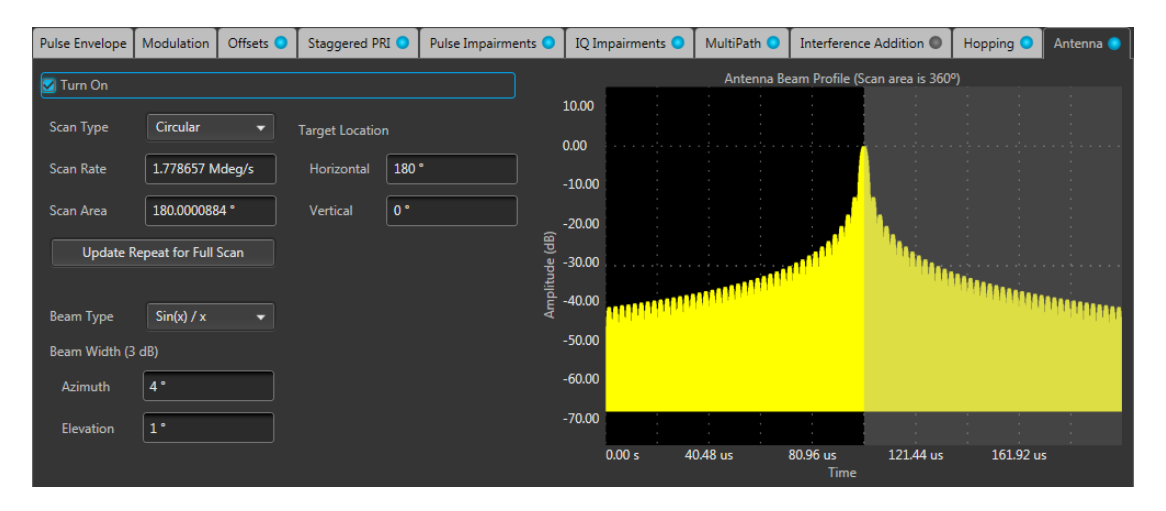

The above image shows settings for the Antenna tab when Circular is the selected Scan Type and Sinc (Sinx/x) is the Beam Type.

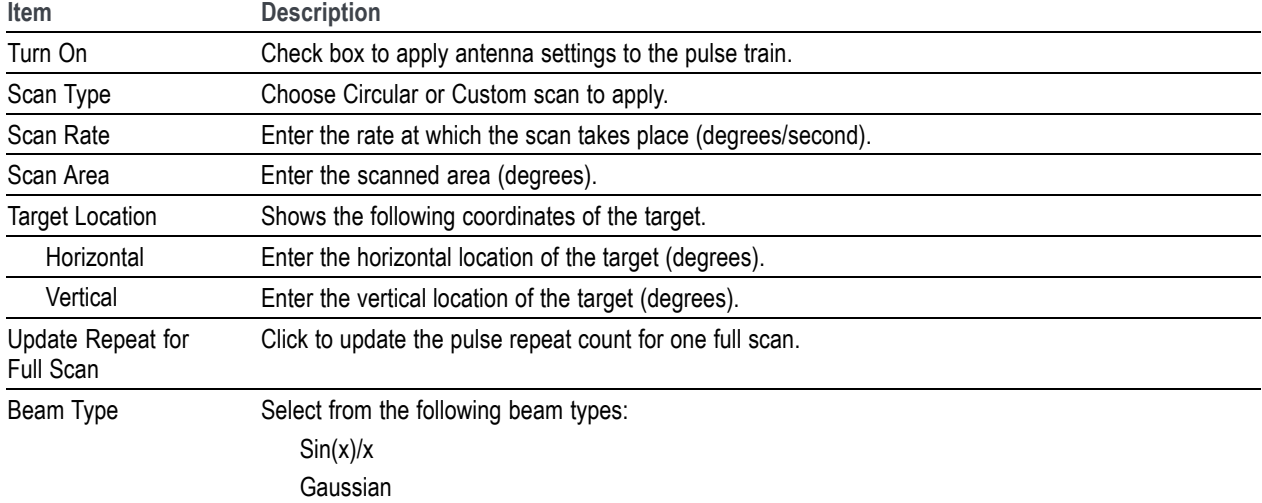

#### **Antenna settings when Circular is the selected Scan Type**

<span id="page-59-0"></span>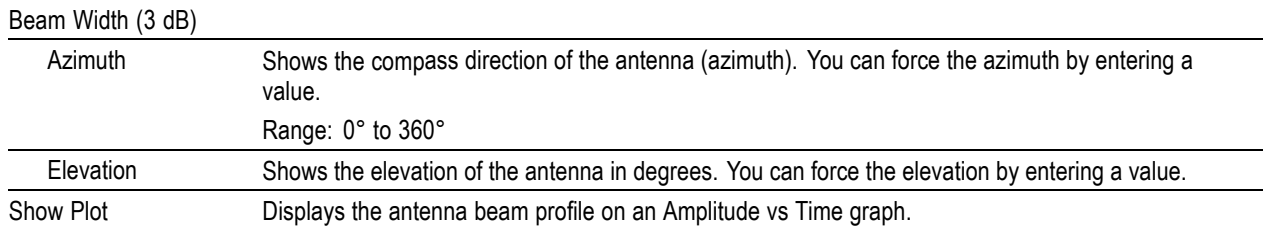

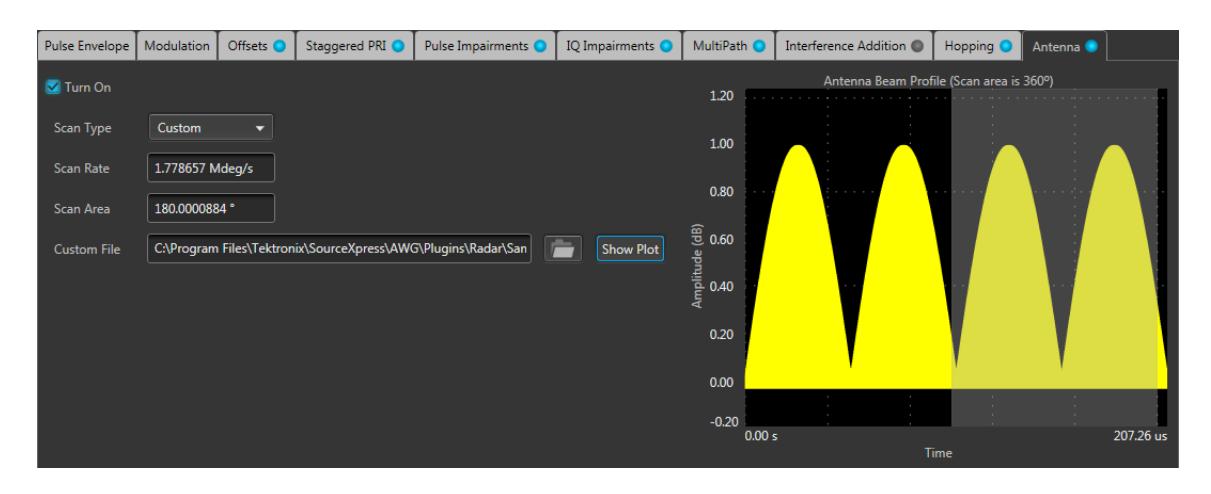

The above image shows settings for the Antenna tab when Custom is the selected Scan Type and Show Plot is selected.

#### **Antenna settings when Custom is the selected Scan Type**

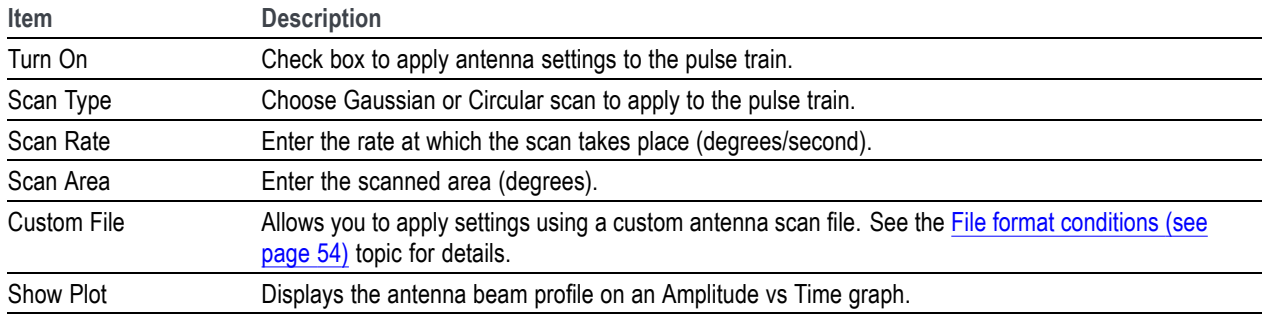

#### **File format conditions**

A custom antenna scan file must meet the following conditions:

- $\Box$ Input files are ASCII files (.txt) or MATLAB (.mat).
- Both positive and negative numbers are allowed. All other characters are invalid (including tab and П space). The application stops reading data when it encounters invalid data.
- The maximum length of the file is 1M samples. П
- When ASCII file is chosen, the data should be in floating point format and the values should be arranged in a single column and several rows with one value in each row.
- The variable name in the .mat file should be "Profile". The .mat file should be saved with the v7.3  $\mathcal{L}_{\mathcal{A}}$ option.
- Here is an example of MATLAB command for saving a file: save('Antenna.mat','Profile', '-v7.3');  $\mathcal{L}_{\mathcal{A}}$
- A MATLAB file should contain a variable with 'n' values of the format 1 x n or n x 1. For example,  $\Box$ Profile =  $[0.5 \ 0.3 \ 0.2 \ 0.7 \ ...]$

### **S-Parameter license**

A license is required to use the S-Parameter feature.

S-Parameters is available when a license is detected by the application. With the license installed on the host PC where SourceXpress is installed, S-Parameters is available regardless of connecting to a virtual generator or a real instrument.

Refer to [Licensing](#page-70-0) (see page [65\)](#page-70-0) for information about obtaining a license file.

### **S-Parameter tab**

Enable S-Parameters to apply scattering parameters to the waveform. S-Parameters can be applied to the RF/IF waveform or to the I and Q data, depending on the selected Signal Format.

The S-Parameter parameters can be set independently to each pulse train or applied to all pulse trains.

#### **S-Parameter parameters**

All S-Parameter features apply whether the Signal Format is set to RF/IF or IQ. The only exception is that an additional control is available for the IQ signal format to choose how the S-Parameters are applied to the I and Q components. They can be applied to the individual I and Q components or to the same S-Parameters can be applied to both I and Q.

For the IQ Signal Format, select to apply unique S-Parameters to the individual I and Q components or apply the same S-Parameters to both I and Q.

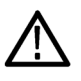

*CAUTION. When selecting Couple Settings (I,Q), the Q parameters are instantly replaced with the I parameters.*

Below is a sample S-Parameter dialog screen with the Number of Ports set to 4. The dialog screen changes to accommodate the Number of Ports selected.

The information provided for S-Parameters applies to both the Non-Cascading and Cascading modes.

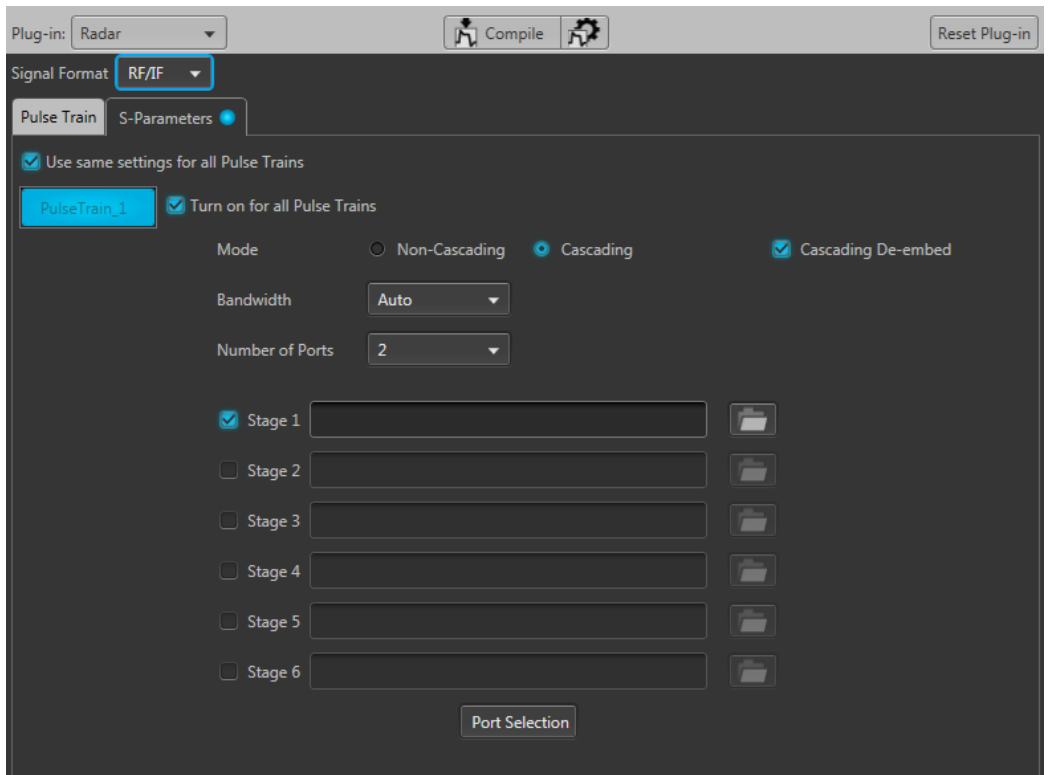

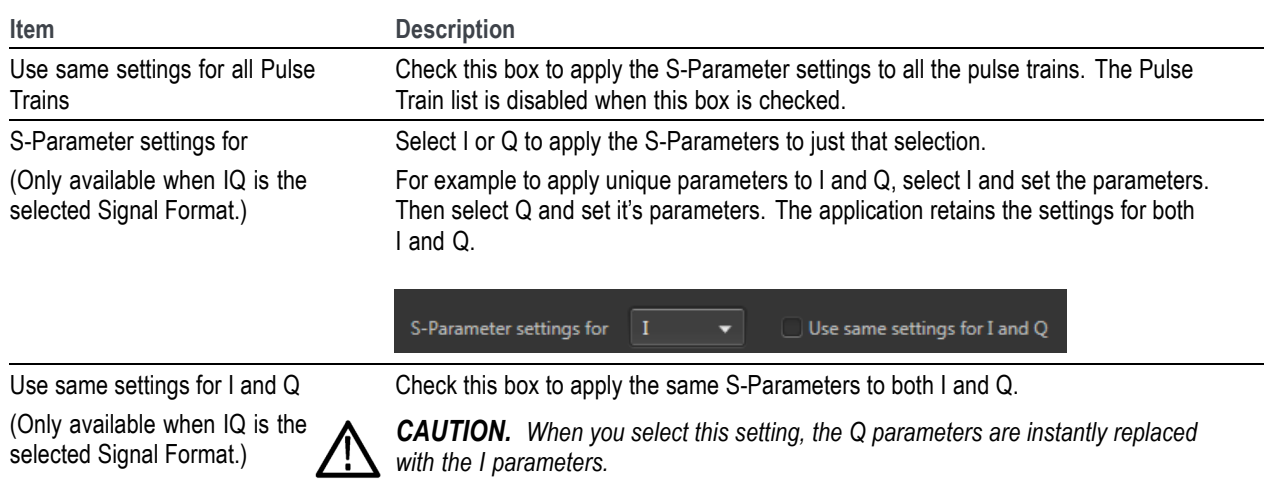

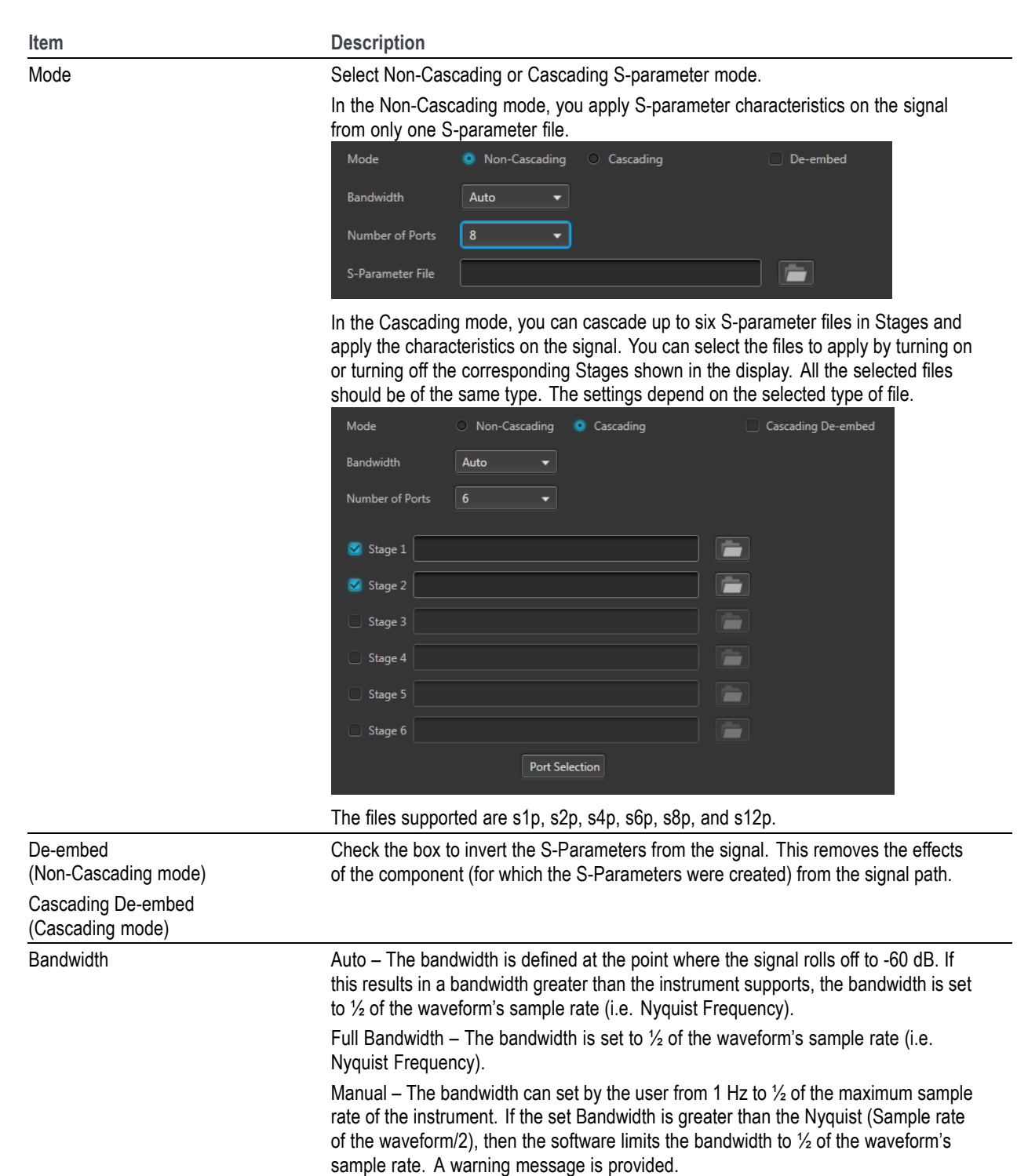

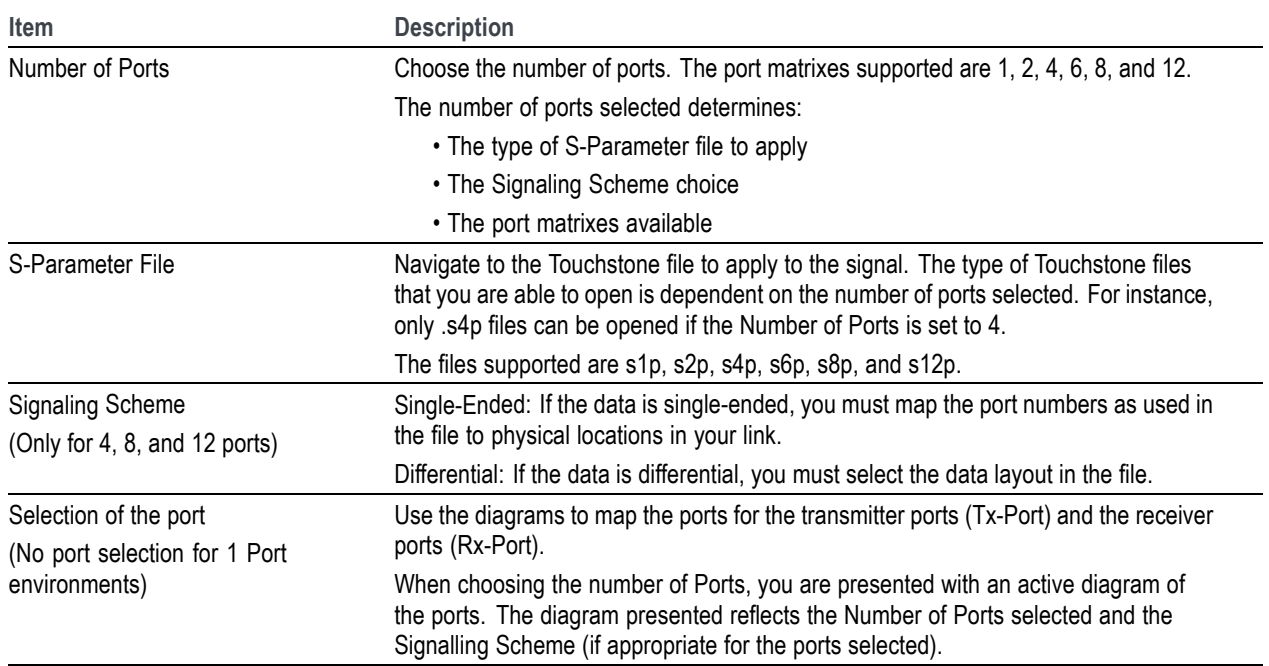

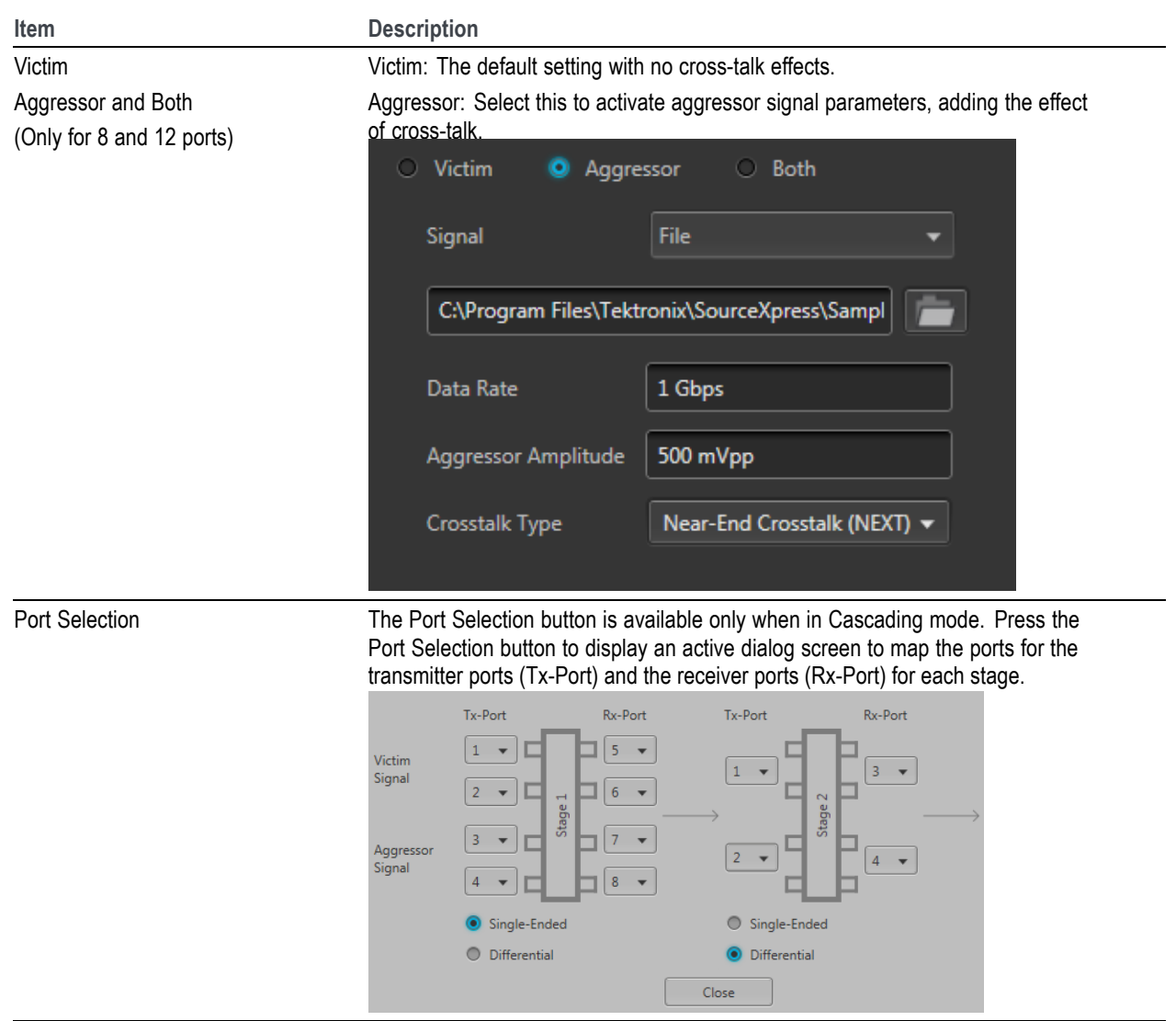

### **S-Parameter file descriptions**

#### **1-port**

Files with one port of data contain only one S-parameter file (s1p) so they do not require any further input.

#### **2-port**

Files with data for two ports contain four S-parameters as a 2x2 matrix. These are Touchstone 2-port files (s2p). A dialog box is created to define the 2-port mapping.

### **4-Port**

Files with data for four ports contain 16 S-parameters as a 4x4 matrix. These are Touchstone 4-port files (s4p). They may contain single-ended or differential data. A dialog box is created to define the 4-port mapping for either single-ended or differential data.

 $\blacksquare$  If the data is single-ended, you must map the port numbers as used in the file to physical locations in your link.

You can select the port for both transmitter and receiver from the drop-down list. Each drop-down list has ports from 1 to 2.

If the data is differential, you must select the data layout in the file. П

### **6-port**

Files with data for six ports contain 36 S-parameters as a 6x6 matrix. These are Touchstone 6-port files (s6p). A dialog box is created to define the 6-port mapping.

### **8-Port**

Files with data for eight ports contain 64 S-parameters as an 8x8 matrix. These are Touchstone 8-port files (s8p). They may contain single-ended or differential data. A dialog box is created to define the 8-port mapping for either single-ended or differential data.

L. If the data is single-ended, you must map the port numbers as used in the file to physical locations in your link.

You can select the port for both transmitter and receiver from the drop-down list. Each drop-down list has ports from 1 to 4.

L. If the data is differential, you must select the data layout in the file.

### **12-Port**

Files with data for 12 ports contain 144 S-parameters as an 12x12 matrix. These are Touchstone 12-port files (s12p). They may contain single-ended or differential data. A dialog box is created to define the 12-port mapping for either single-ended or differential data.

 $\blacksquare$  If the data is single-ended, you must map the port numbers as used in the file to physical locations in your link.

You can select the port for both transmitter and receiver from the drop-down list. Each drop-down list has ports from 1 to 6.

If the data is differential, you must select the data layout in the file. L.

### **Aggressor signals**

8 and 12 port S-parameters allows you to activate aggressor signal parameters and to add the effect of cross-talk. 12 port S-parameters allows 2 Aggressor signal parameters.

Aggressors can be added in either Non-Cascading Mode or Cascading Mode.

The Aggressor signal parameters include:

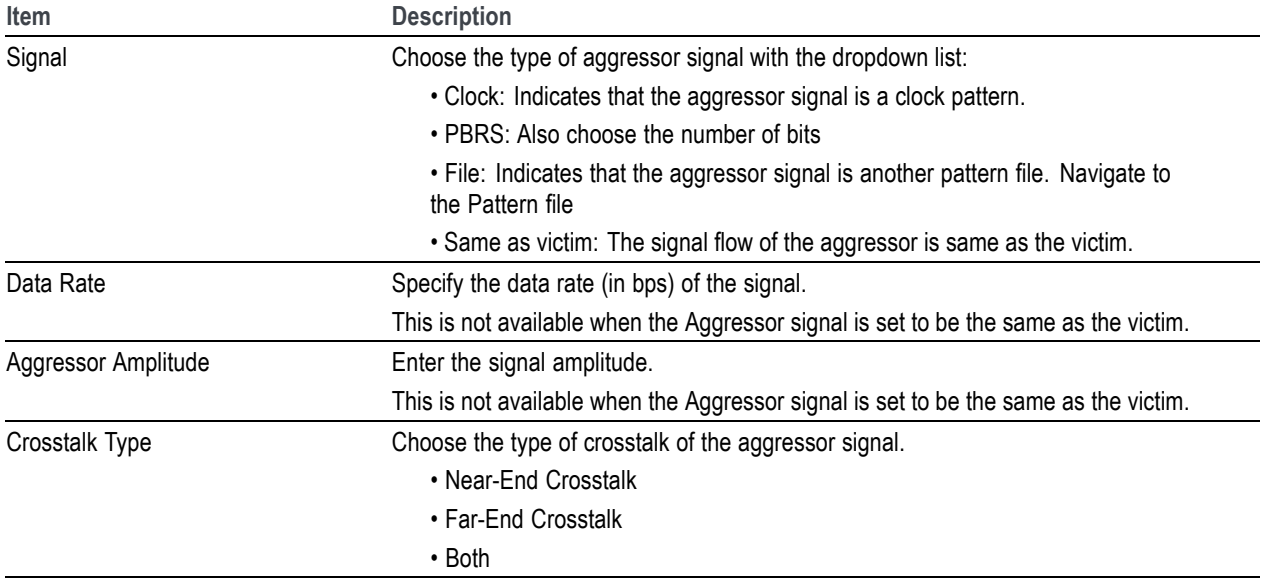

# <span id="page-70-0"></span>**Licensing**

A license is required for this plug-in to become operational. The plug-in must be licensed for use with the host application from where you want to use the plug-in.

For example, to use the plug-in from SourceXpress, SourceXpress must have a license. To use the plug-in from an instrument, the instrument must have a license.

Refer to the application help (such as SourceXpress or the host instrument) for information about obtaining and installing license files.
# **Index**

# **A**

[Add pulse train, 14](#page-19-0) [Additive noise, 47](#page-52-0) [Aggressor](#page-67-0), [62](#page-67-0) [Antenna](#page-58-0), [53](#page-58-0) [Antenna show plot, 54](#page-59-0) [Apply corrections](#page-14-0) file, [9](#page-14-0) [Azimuth, 54](#page-59-0)

# **C**

[Channel tab](#page-62-0) [S-Parameters, 57](#page-62-0) [Compile](#page-11-0), [6](#page-11-0) [Compile settings, 7](#page-12-0) [Correction](#page-14-0) file, [9](#page-14-0) [frequency response, 10](#page-15-0) [Custom hopping pattern, 49](#page-54-0)

# **D**

[Delete pulse train](#page-19-0), [14](#page-19-0) [Display elements, 5](#page-10-0) [Documentation](#page-8-0), [3](#page-8-0) [Connected instrument](#page-8-0), [3](#page-8-0) [RF Generic plug-in](#page-8-0), [3](#page-8-0) [SourceXpress](#page-8-0), [3](#page-8-0)

### **E**

[Elements of the display](#page-10-0), [5](#page-10-0) [Elevation](#page-59-0), [54](#page-59-0)

#### **H**

[Help menu](#page-17-0), [12](#page-17-0) [Hopping, 49](#page-54-0) [Hopping pattern](#page-54-0) [custom](#page-54-0), [49](#page-54-0) [Pseudo Random List](#page-55-0), [50](#page-55-0) [Pseudo Random Range, 51](#page-56-0)

#### **I**

[Interference Addition](#page-52-0), [47](#page-52-0)

#### [IQ](#page-12-0)

[compile settings](#page-12-0), [7](#page-12-0) [IQ Impairments](#page-48-0), [43](#page-48-0) [carrier leakage, 43](#page-48-0) [IQ imbalance](#page-48-0), [43](#page-48-0) [IQ Invert](#page-48-0), [43](#page-48-0) [quadrature error, 43](#page-48-0) [IQ modulator](#page-14-0), [9](#page-14-0)

# **K**

[Key features](#page-7-0), [2](#page-7-0)

#### **L**

[Licensing, 65](#page-70-0)

### **M**

[Modulation, 23](#page-28-0) [Modulator](#page-14-0) [IQ, 9](#page-14-0) [Multipath, 45](#page-50-0) [reference path](#page-51-0), [46](#page-51-0)

#### **N**

[Noise, 47](#page-52-0)

# **O**

[Offsets, 35](#page-40-0) [Open pulse train](#page-19-0), [14](#page-19-0)

#### **P**

[Plug-in selection, 5](#page-10-0) [PRBS Editor, 33](#page-38-0) [Pseudo Random List hopping](#page-55-0) [pattern, 50](#page-55-0) [Pseudo Random Range hopping](#page-56-0) [pattern, 51](#page-56-0) [Pulse](#page-42-0) [staggered PRI, 37](#page-42-0) [Pulse Impairments, 41](#page-46-0) [edge jitter, 41](#page-46-0)

[width jitter](#page-46-0), [41](#page-46-0) [Pulse train index](#page-21-0) [menu operations, 16](#page-21-0) [Pulse Train list](#page-18-0), [13](#page-18-0) [Pulse Train](#page-18-0) tab, [13](#page-18-0)

# **R**

[Radar plug-in](#page-6-0) [description](#page-6-0), [1](#page-6-0) [Reference path](#page-51-0) [values](#page-51-0), [46](#page-51-0) [Remove pulse train](#page-19-0), [14](#page-19-0) [Rename pulse train, 14](#page-19-0) [Reset Plug-in](#page-17-0), [12](#page-17-0) [RF/IF](#page-12-0) [compile settings](#page-12-0), [7](#page-12-0)

# **S**

[S-Parameter](#page-66-0) [file types, 61](#page-66-0) [S-Parameter license](#page-62-0), [57](#page-62-0) [S-Parameters, 57](#page-62-0) [Aggressor, 61](#page-66-0) [Cascading](#page-64-0), [59](#page-64-0) [De-embed](#page-64-0), [59](#page-64-0) [Differential](#page-65-0), [60](#page-65-0) [Non-Cascading, 59](#page-64-0) [Number of Ports](#page-65-0), [60](#page-65-0) [Selection of the port](#page-65-0), [60](#page-65-0) [Signalling Scheme](#page-65-0), [60](#page-65-0) [Single-Ended](#page-65-0), [60](#page-65-0) [Victim](#page-66-0), [61](#page-66-0) [Scan rate](#page-58-0), [53](#page-58-0) [Service support](#page-8-0), [3](#page-8-0) [Signal format selection, 6](#page-11-0) [Staggered PRI](#page-42-0), [37](#page-42-0) [Support information](#page-8-0), [3](#page-8-0)

### **T**

[Technical support, 3](#page-8-0)